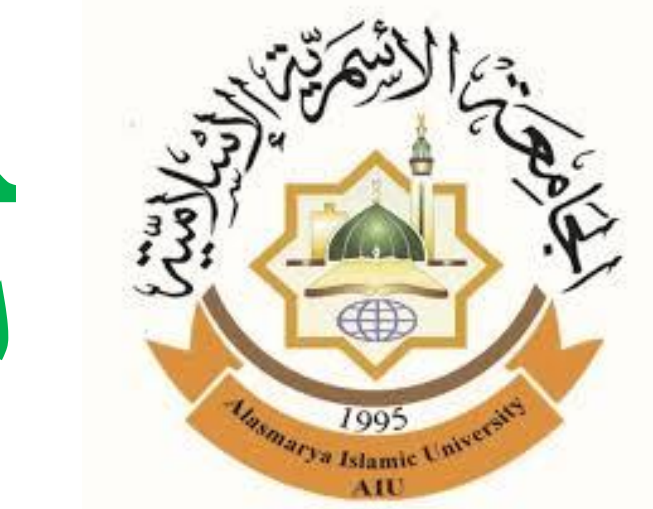

**خطوات التسجيل في منصة مجلة الجامعة األسمرية وكيفية تقديم طلب نشر ومتابعة اإلجراءات التي تمت بشأنه**

**إعداد: د. محمد احمد احموده**

**قسم الرياضيات - كلية العلوم - الجامعة األسمرية اإلسالمية - ليبيا**

**[ehmuda67@gmail.com](mailto:ehmuda67@gmail.com)**

**قبل أن يتمكن الباحث من تقديم طلب نشر في مجلة الجامعة األسمرية، يجب عليه أن يقوم بالتسجيل في منصة المجلة**

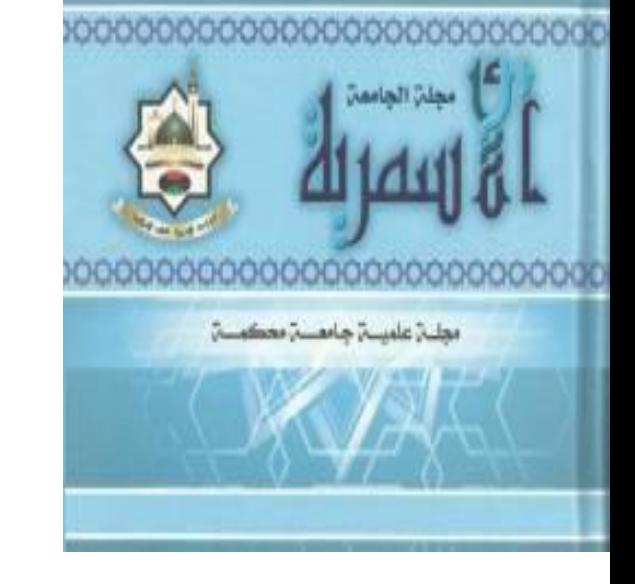

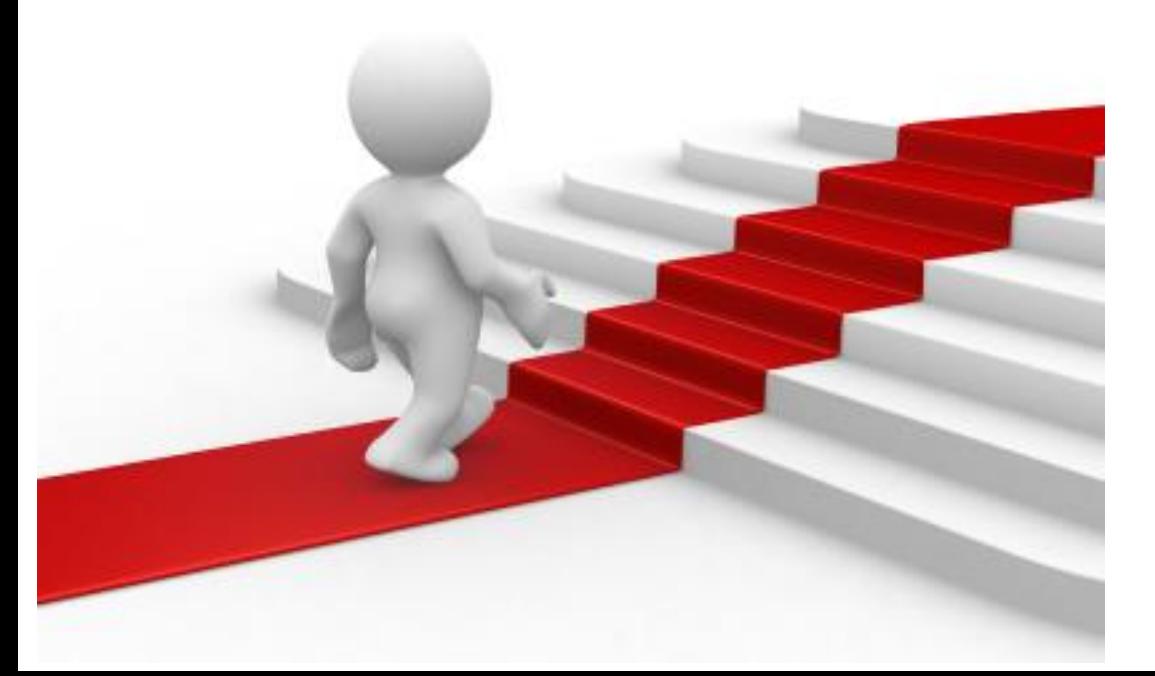

**التسجيل في المنصة وإرسال البحوث يتم من خالل اتباع الخطوات التالية:**

## **www.asmarya.edu.ly/journal**

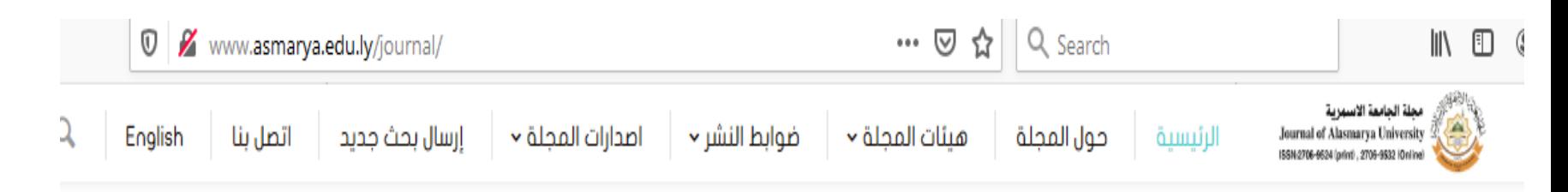

ِ مجلة الجامعة الأسمرية، مجلة علمية محكمة نصف سنوية تصدر كل ستة أشهر عن مركز البحوث والدراسات العلمية بالجامعة الأسمرية الإسلامية – ليبيا – (تحمل الرقم المعياري الدولي ISSN للنسخة الالكترونية 8532-2706. وللنسخة المطبوعة 2706-9524) وقد صدر المدد الأول منها في يونيو 2003م، تمني بنشر البحوث والدراسات الأصيلة المرتبطة بالتخصصات العلمية فى مجال العلوم الشرعية والإنسانية لأعضاء هيئة التدريس والباحثين فى الجامعات الليبية والمربية والدولية، وكذلك تقبل نشر المراجعات والتقارير العلمية شريطة أن لا تكون الورقة منشورة في مجلد مؤتمر أو أية مجلة أخرى. بدءا من يونيو، سنة 2016م تولت المجلة اصدار جزء ثان مكون من عددين سنوياً يختص بنشر البحوث في مجال العلوم الأساسية والتطبيقية. النشر فمى مجلة الجامعة الأسمرية مجانمى وكذلك يسمح بتحميل بحوثها مجانآ من علمى موقعها علمى الانترنت.

. بدءا من سنة 2021 ، اصدار المجلة سيكون ربع سنوم، (مارس، يونيو ، سبتمبر، ديسمبر)

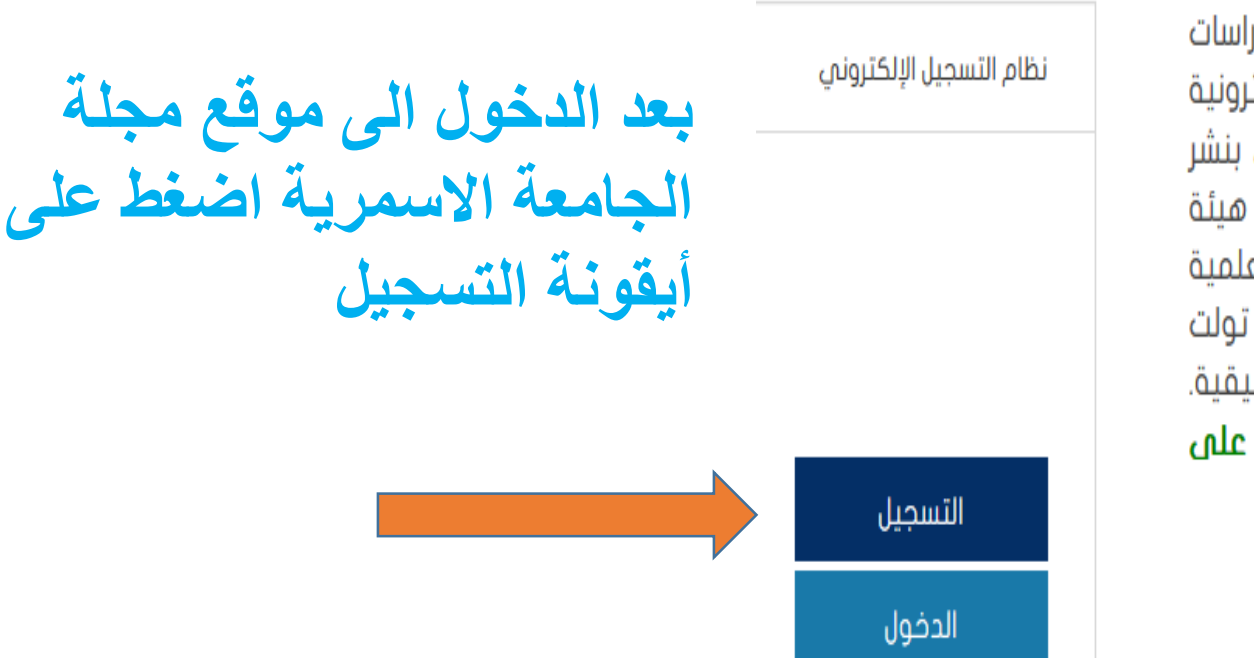

**في حالة عدم تمكنك من الوصول لصفحة التسجيل من موقع الجامعة يمكنك التسجيل مباشرة من خالل الرابط التالي:** https://journal.com.ly

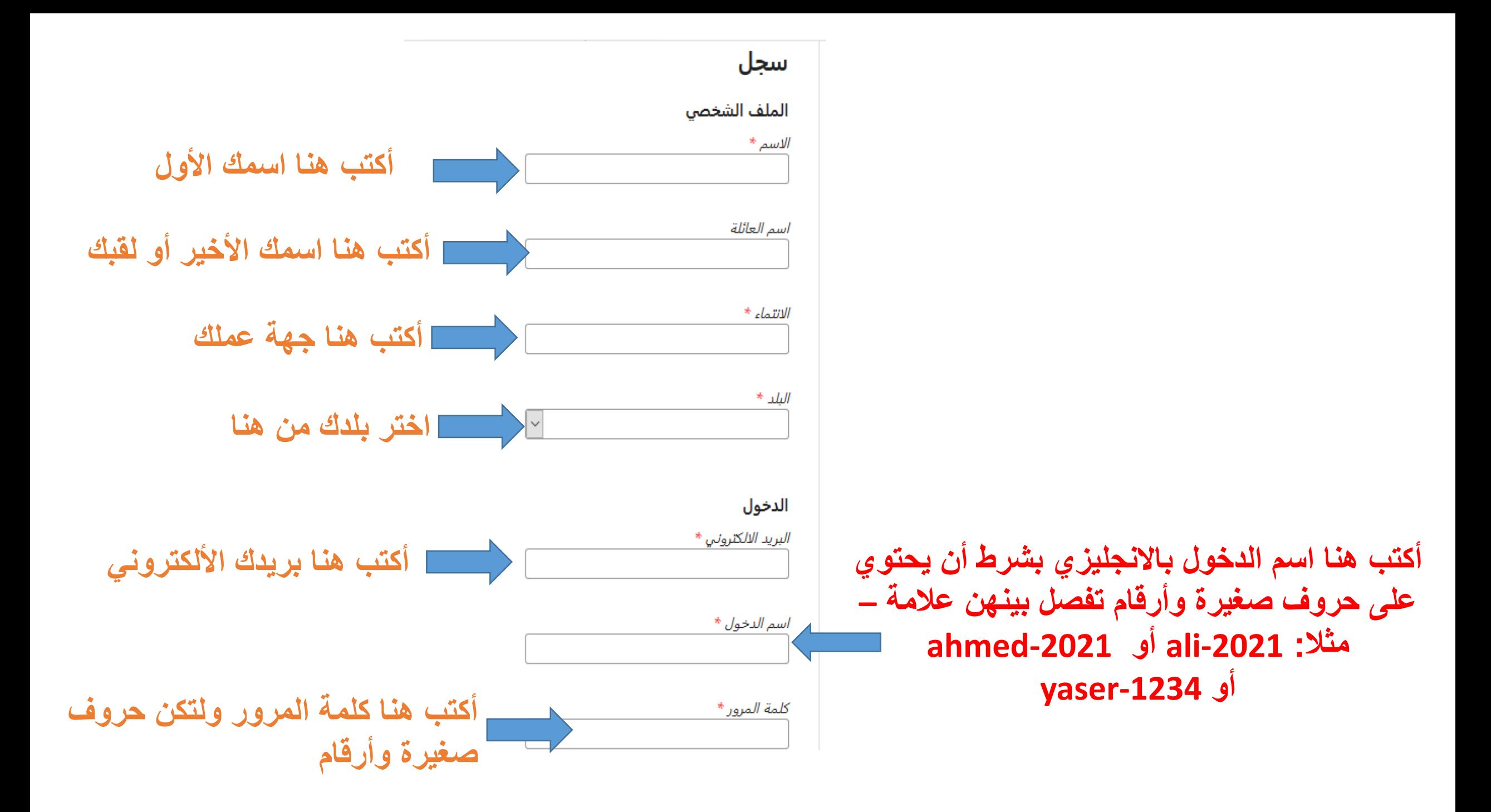

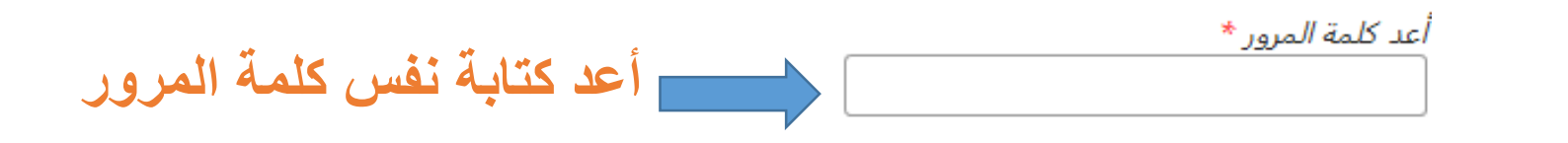

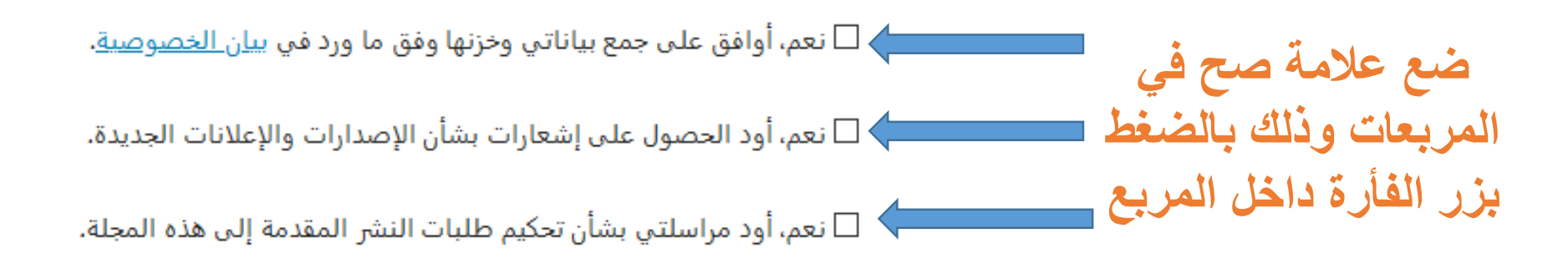

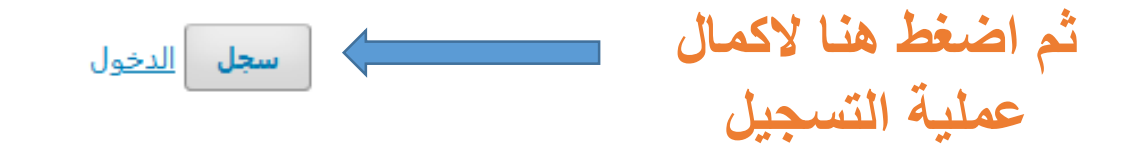

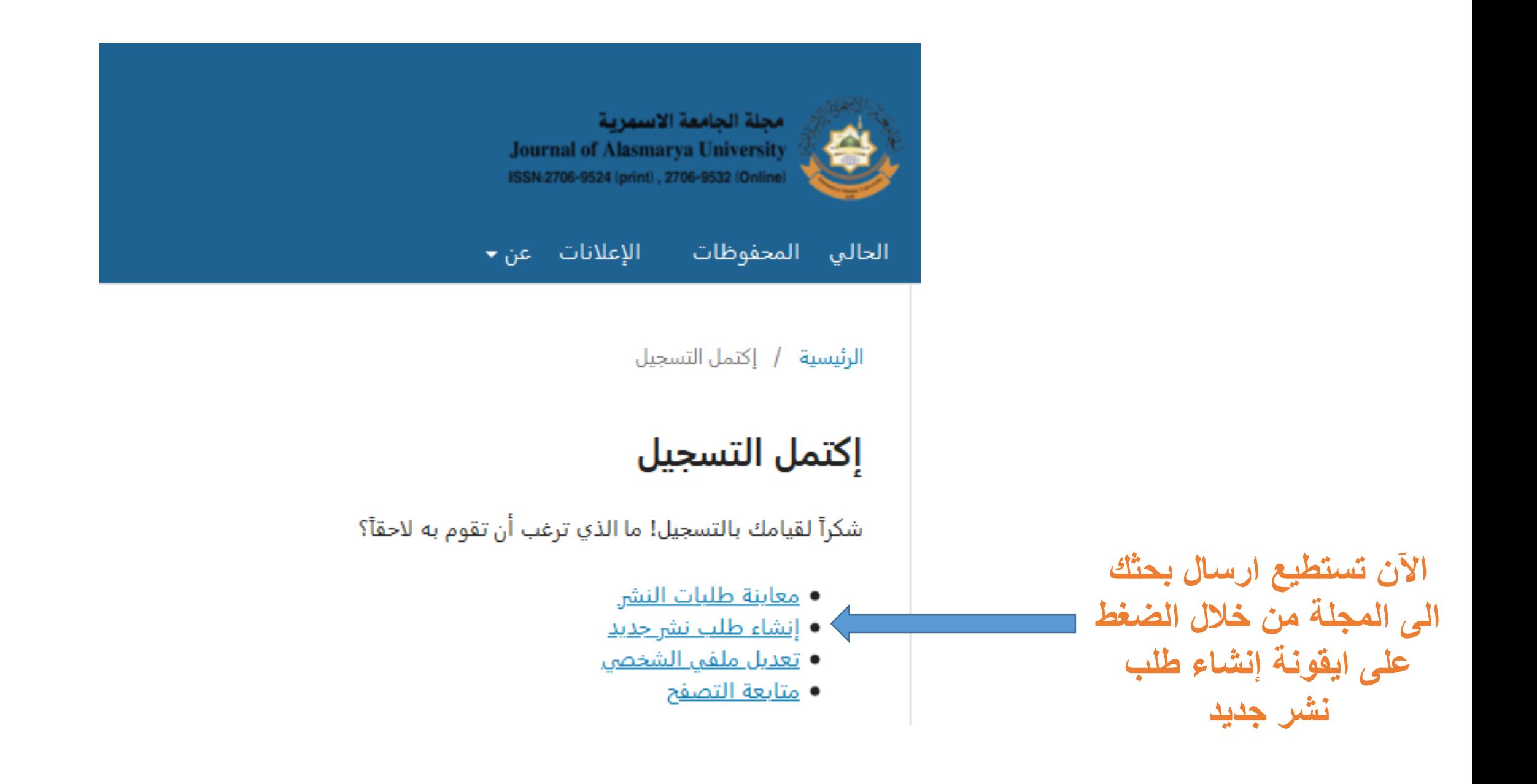

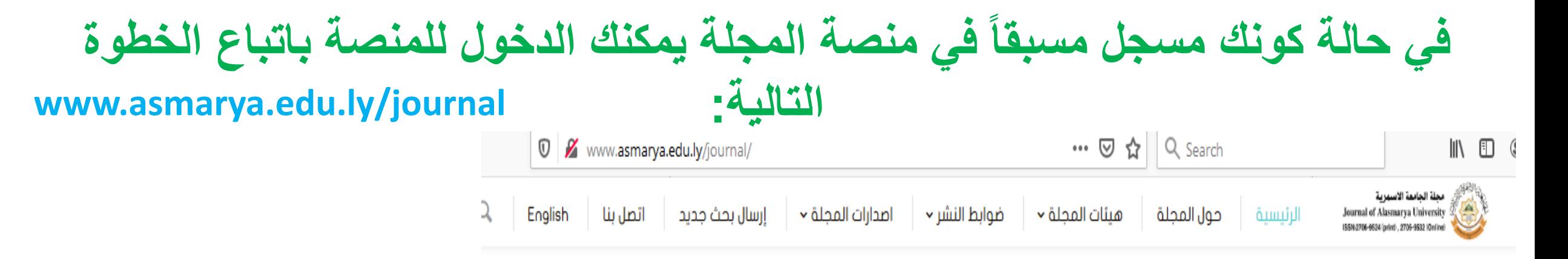

نظام التسجيل الإلكترونم

التسجيل

الدخول

ِ مجلة الجامعة الأسمرية، مجلة علمية محكمة نصف سنوية تصدر كل ستة أشهر عن مركز البحوث والدراسات العلمية بالجامعة الأسمرية الإسلامية – ليبيا – (تحمل الرقم المعياري الدولي ISSN للنسخة الالكترونية 8532-2706. وللنسخة المطبوعة 2706-9524) وقد صدر المدد الأول منها في يونيو 2003م، تمنى بنشر البحوث والدراسات الأصيلة المرتبطة بالتخصصات العلمية فى مجال العلوم الشرعية والإنسانية لأعضاء هيئة التدريس والباحثين فى الجامعات الليبية والمربية والدولية، وكذلك تـقبل نشر المراجعات والتـقارير الـملمية شريطة أن لا تكون الورقة منشورة في مجلد مؤتمر أو أية مجلة أخرى. بدءا من يونيو، سنة 2016م تولت المجلة اصدار جزء ثان مكون من عددين سنوياً يختص بنشر البحوث في مجال العلوم الأساسية والتطبيقية. النشر فمى مجلة الجامعة الأسمرية مجانمى وكذلك يسمح بتحميل بحوثها مجانآ من علمى موقعها علمى الانترنت.

. بدءا من سنة 2021 ، اصدار المجلة سيكون ربع سنوم، (مارس، يونيو ، سبتمبر، ديسمبر)

**في حالة عدم تمكنك من الدخول من موقع الجامعة يمكنك الدخول مباشرة من خالل الرابط التالي:** https://journal.com.ly

**بعد الدخول الى موقع مجلة** 

**أيقونة الدخول**

**الجامعة االسمرية اضغط على** 

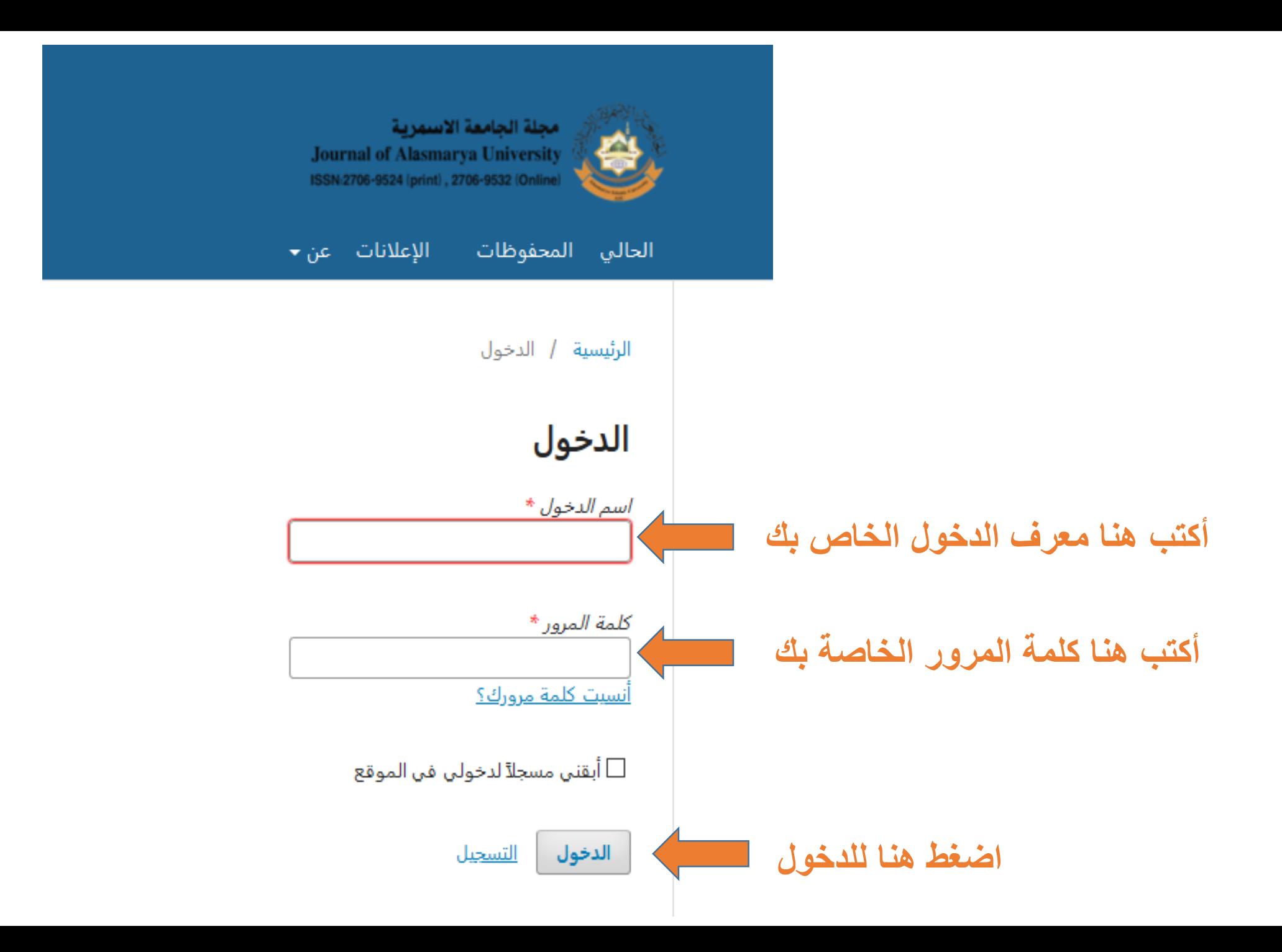

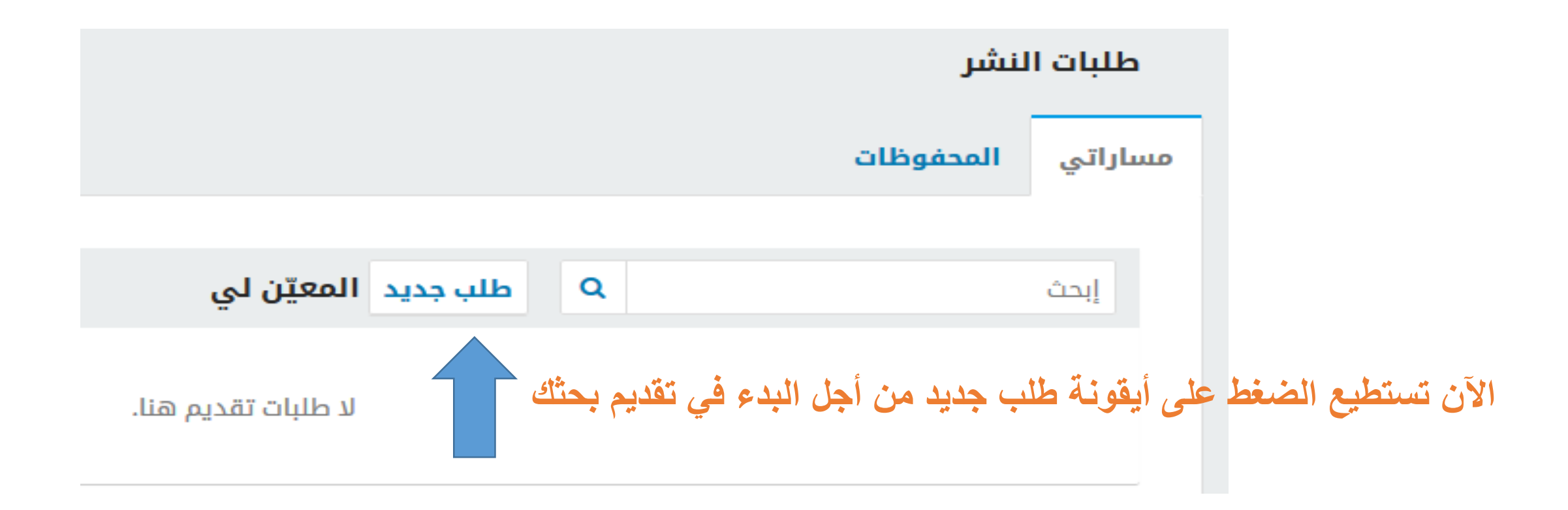

#### قدم طلبأ للنشر 5. الخطوة التالية 4. تأكيد الطلب 3. أدخل البيانات الوصفية 2. إرفع ملفات الطلب 1. البدء لغة المؤلّف **من هنا اختر اللغة المكتوب بها البحث**  $\vert \vee$ العربية

نقبل نشر المؤلفات بعدة لغات. لطفاً إختر اللغة الأساسية لمؤلَّفِك من القائمة #, älعسداة,

## **من هنا اختر القسم المناسب لموضوع البحث**

إختر القسم الأنسب لطلب النشر هذا (أنظر الأقسام وسياسات النشر <u>في</u> \* (ähall

#### متطلبات طلب النشر

القسم

عليك قراءة المتطلبات أدناه والإقرار بها قبل المتابعة.

هذا المؤلّف لم يسبق له النشر، ولم يُعرض على مجلة علمية أخرى للنظر فيه (أو هناك توضيح بشأن هذا الأمر مقدم إلى هيئة التحرير في خانة التعليقات).  $\Box$ 

 $\vert \downarrow$ 

□ ملف التقديم هو بإحدى الصيغ الآتية: OpenOffice, Microsoft Word, RTF, WordPerfect.

ديثما تطلب الأمر، أضيفت روابط للمراجع المستعملة في المؤلِّف (الروابط هي وصلات إلى العناوين على الشبكة العنكبوتية).  $\Box$ 

نقرات النص ذات تباعد مفرد للأسطر، بحجم خط (12) نقطة، تم فيه استعمال الخط المائل بدلاً عن الخط التحتاني (باستثناء عناوين الروابط)، وجميع الرسوم  $\Box$ والأشكال والجداول متوضعة ضمن النص المتعلق بها عوضاً عن تجميعها في نهاية الملف.

إن نص المؤلّف مقيد بالمتطلبات النمطية والأسلوبية الواردة في <u>دليل المؤلّف</u>، الموجود في النص التعريفي بالمجلة ضمن هذا الموقع.

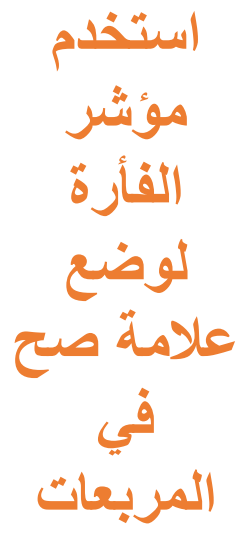

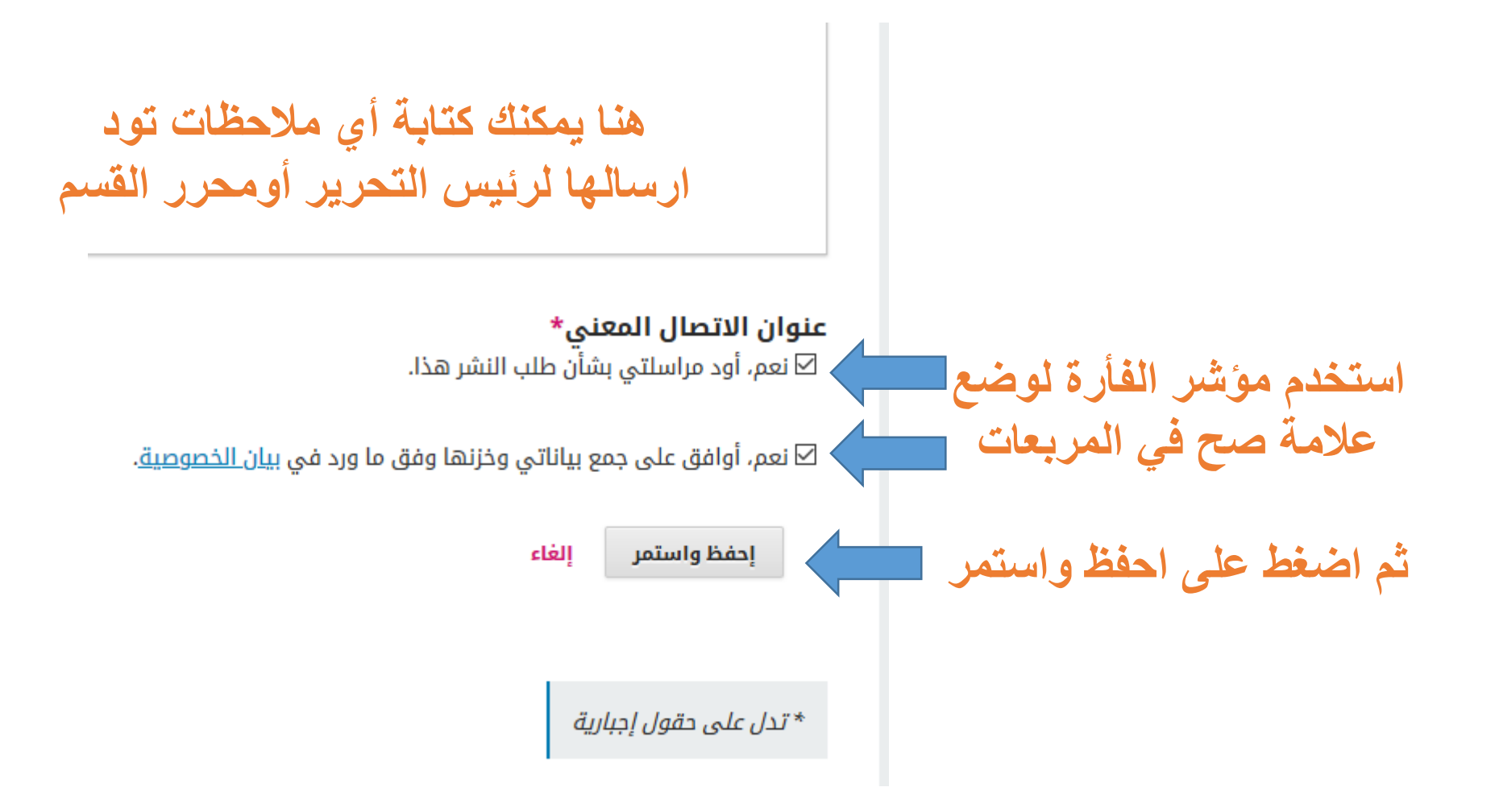

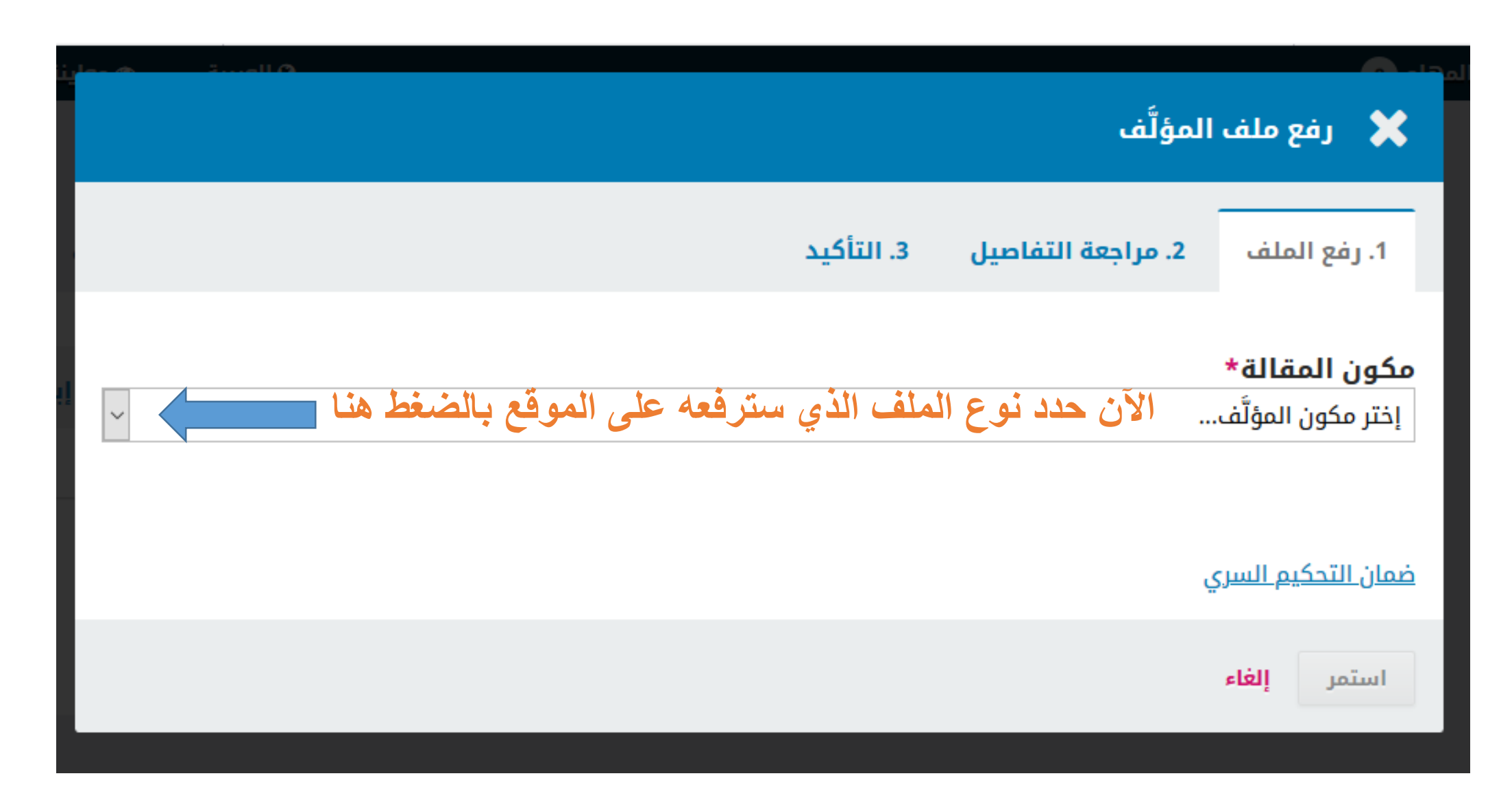

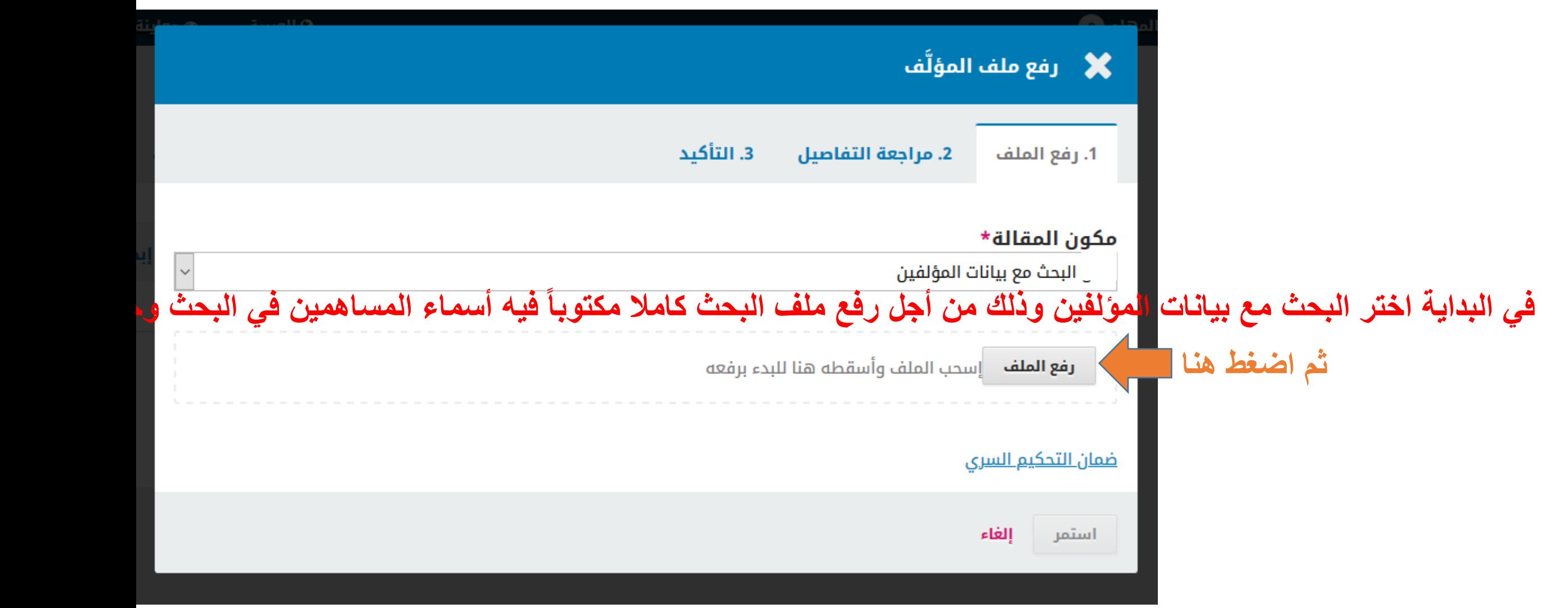

#### ■ رفع ملف المؤلَّف .3. التأكيد 2. مراجعة التفاصيل 1. رفع الملف File Upload  $\times$ **سوف يظهر لك مربع**   $\blacktriangleright$  > This PC > Downloads > **Search Downloads**  $\leftarrow$ Ö Q  $\rightarrow$  $\checkmark$ **الحوار هذا ومن خالله**  New folder BEE -2 Organize  $\blacktriangleright$  $\Box$  $\check{~}$  $\hat{\phantom{a}}$ Name Date modified Type  $\hat{\phantom{a}}$ This PC **حدد مكان بحثك على**  11:21 م 2021/03/06 Microsof ä. 3D Objects ■ 4-94-1-5-20210228 12:38 م 2021/03/06 Microsof **حاسوبك وقم باختياره** Desktop Documents 11:03 م 2021/03/06 File folde Documents Programs 12:23 م 2021/03/06 File folde Downloads  $\vee$  Last week (18) Music  $\overline{a}$  Cv5 02:18 م 2021/03/05 **JPG File** Pictures 01:15 ص 03/03/05/2021  $65 - 2 - 1 - 162$ Microsol **羅** Videos 11:06 م 2021/03/03 Microsof Acer (C:) 11:03 م 2021/03/03 Microsof 图 reviews-20210303  $\Box$  Data (D:) 08:05 م 2021/03/03 Microsof **DEL ALARMADES** Microsof<sup>V</sup> 2021/03/02 - 08:22 Network  $\vee$  <  $\rightarrow$ File name: **All Files**  $\checkmark$  $\checkmark$ Open Cancel **ثم اضغط هنا**

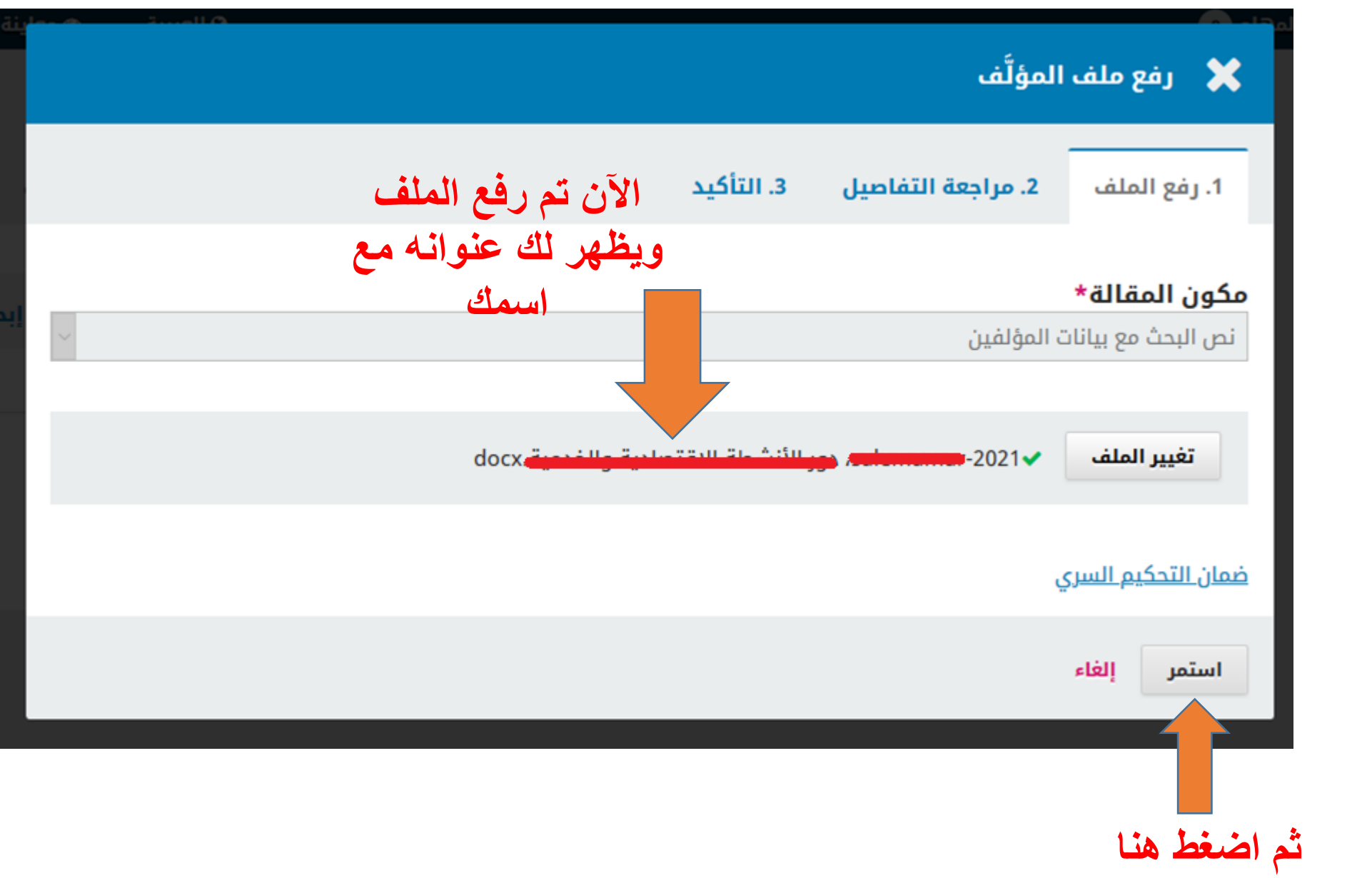

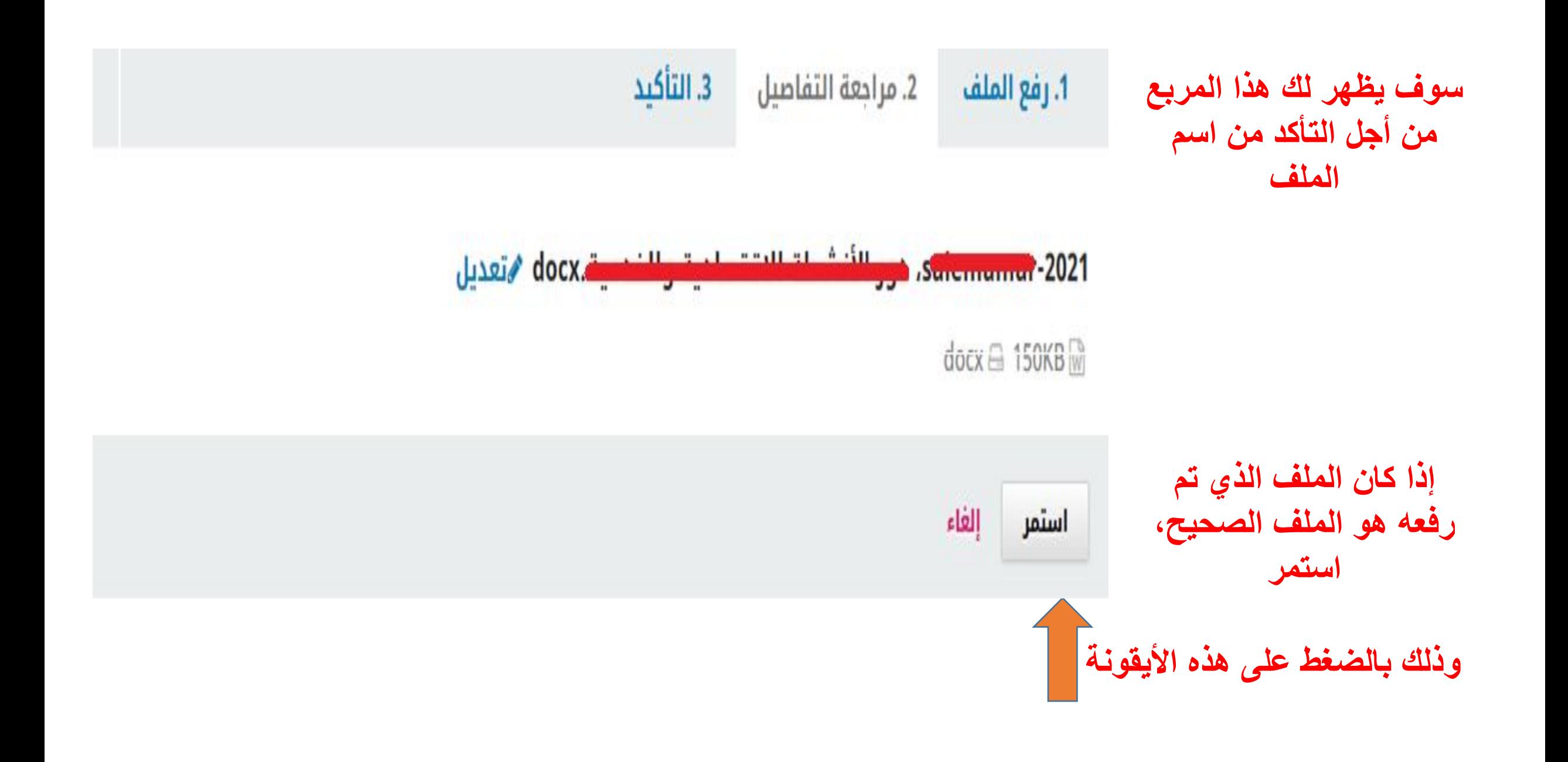

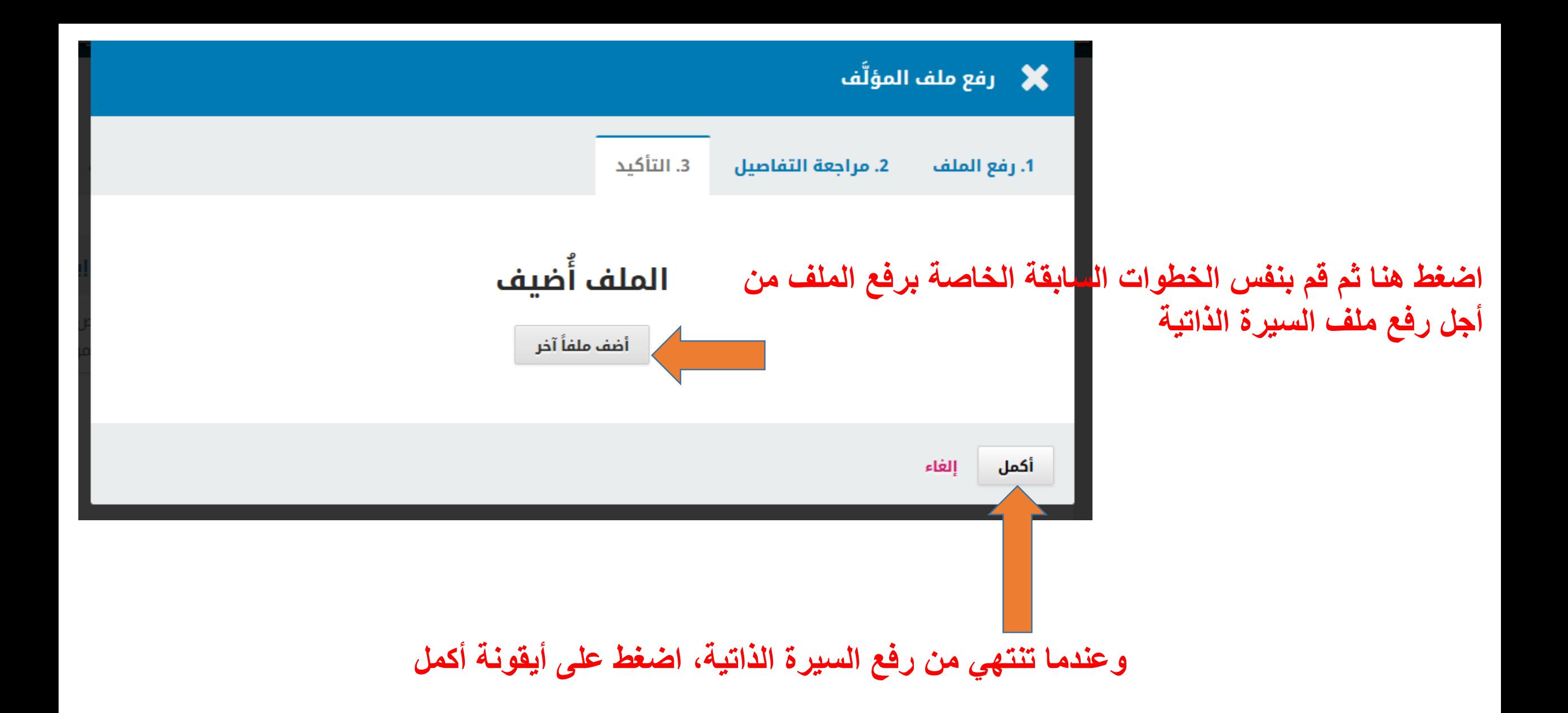

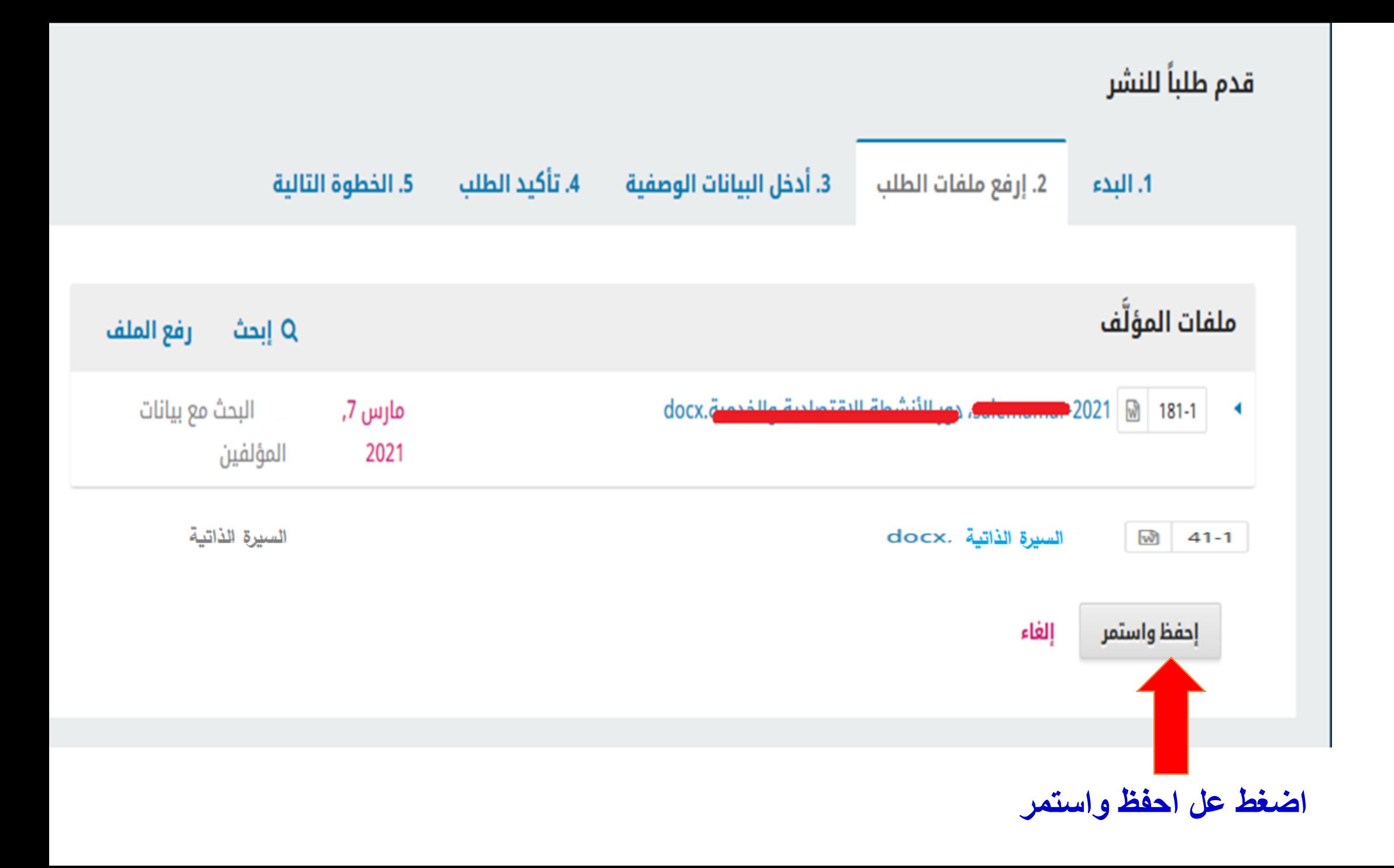

## **سوف تظهر لك هذه الصفحة التي ستقوم من خاللها بادخال بيانات البحث باللغتين العريبية واالنجليزية**

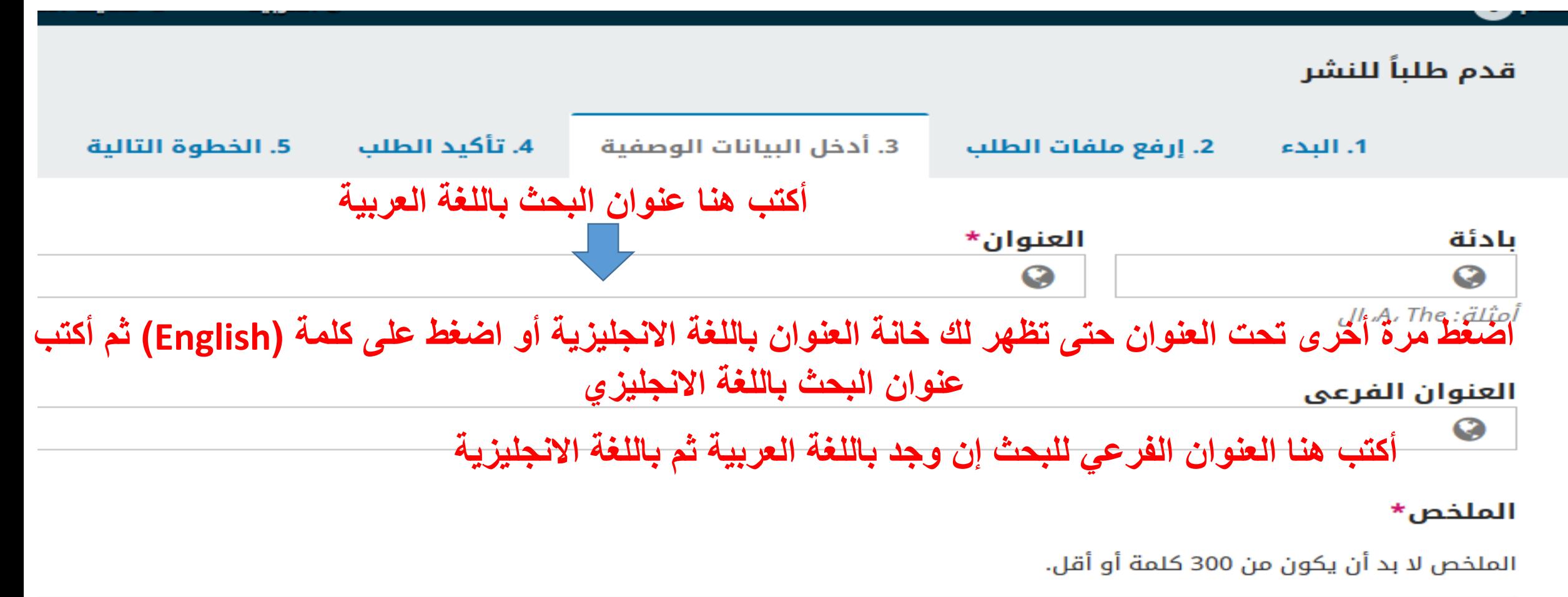

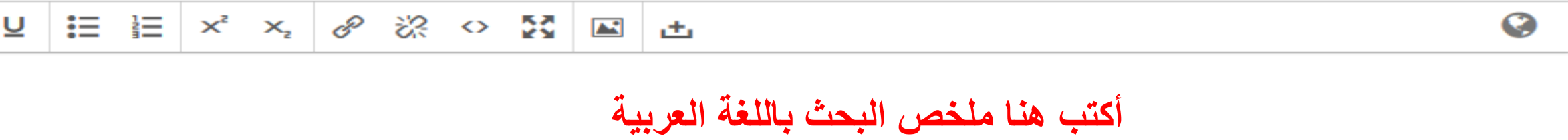

#### **أكتب هنا ملخص البحث باللغة االنجليزية**

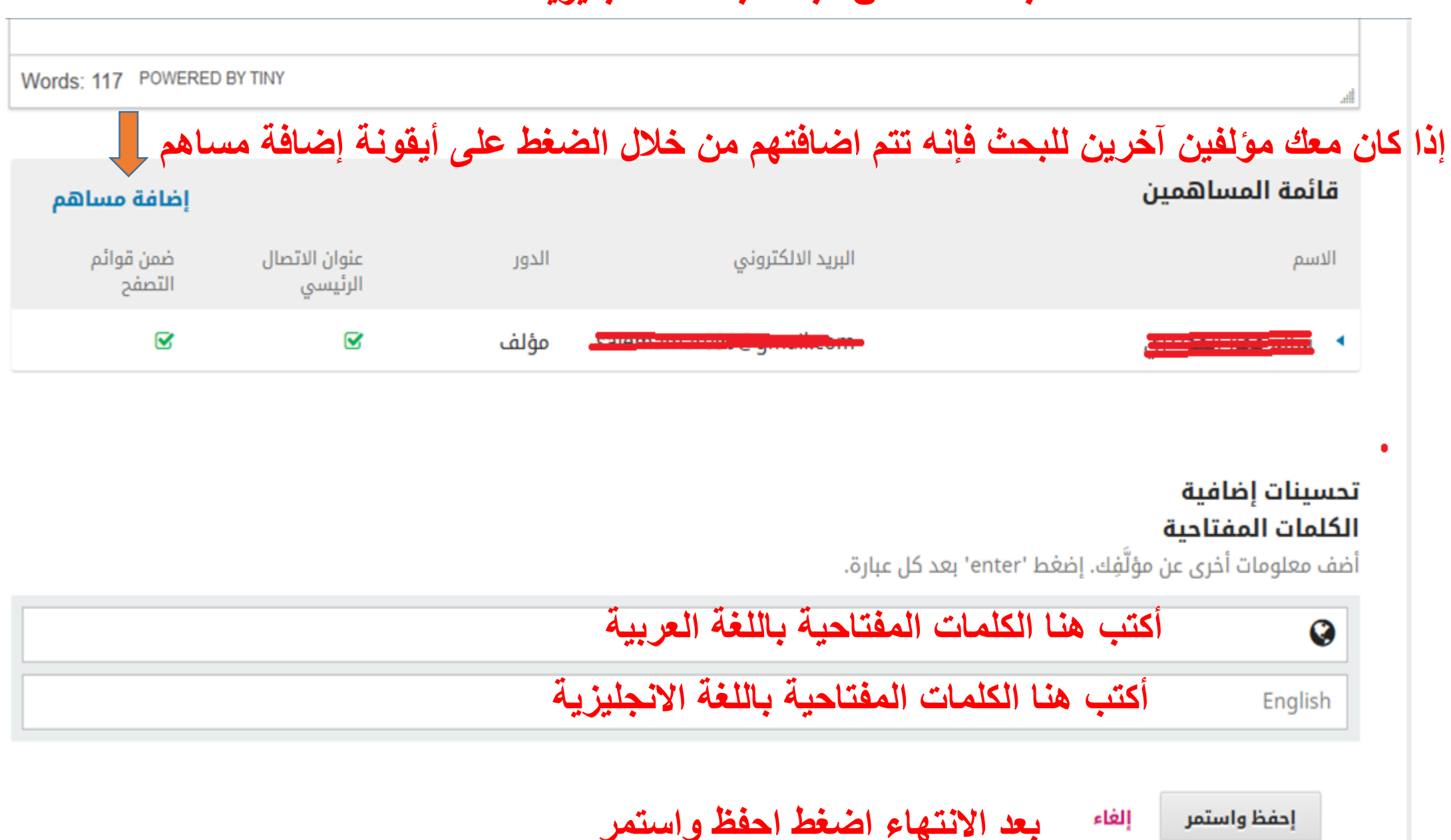

إلغاء

إحفظ واستمر

## **تهانينا اآلن تم االنتهاء من تقديم طلبك**

قدم طلباً للنشر

4. تأكيد الطلب 3. أدخل البيانات الوصفية 5. الخطوة التالية 2. إرفع ملفات الطلب 1. البدء

قد تم رفع طلبك وصار جاهزاً للإرسال. بإمكانك العودة من أجل تنقيح وتعديل المعلومات التي سبق لك إدخالها قبل المتابعة. عندما تكون جاهزاً، أنقر "إنهاء طلب النشر".

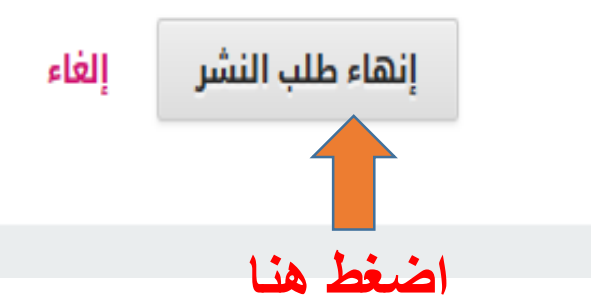

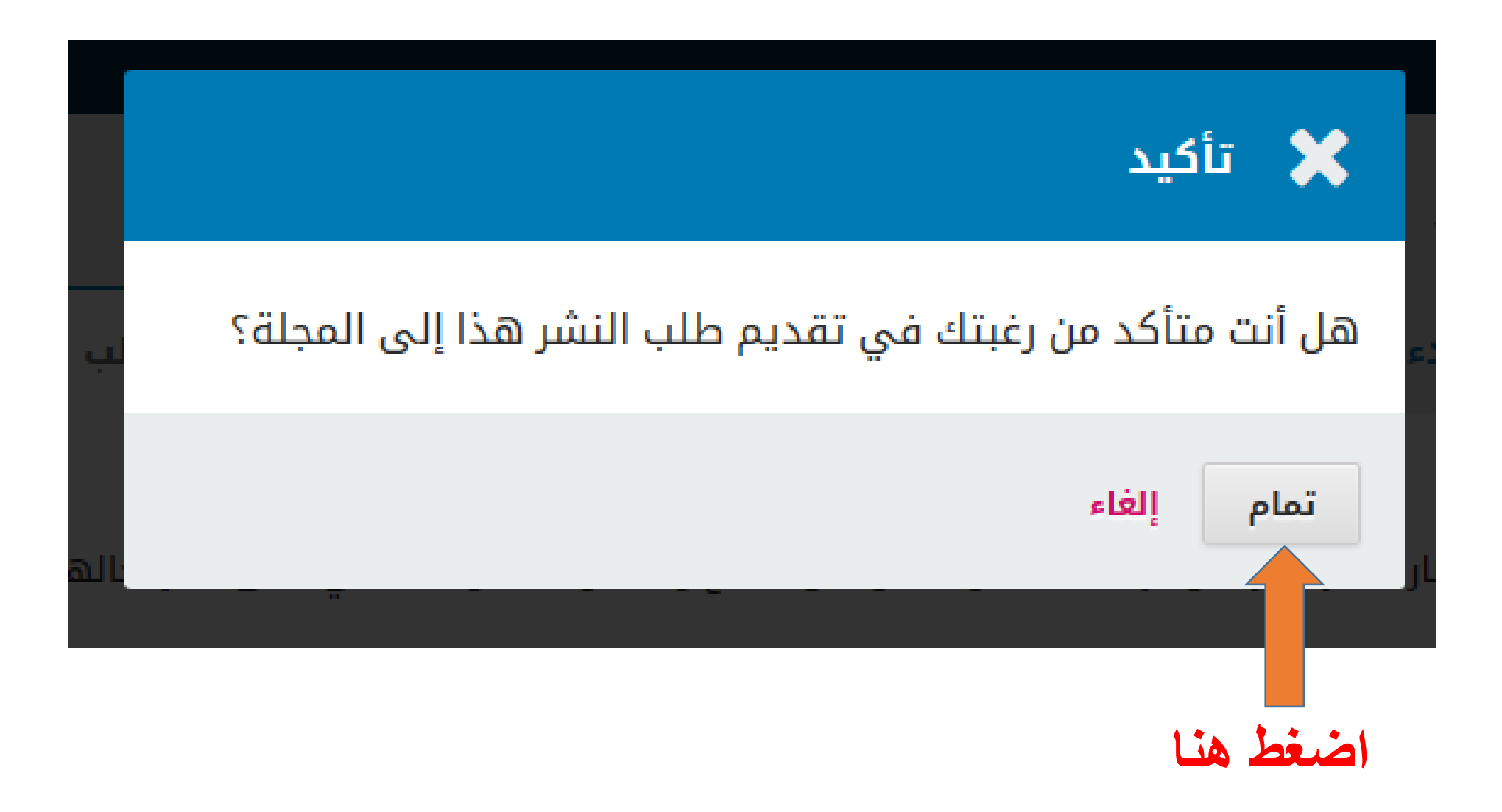

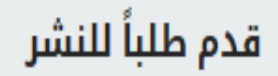

4. تأكيد الطلب 3. أدخل البيانات الوصفية 2. إرفع ملفات الطلب

5. الخطوة التالية

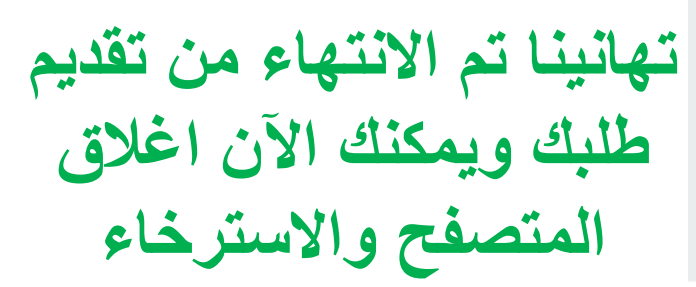

## إنهاء طلب النشر

1. البدء

نشكر لك اهتمامك بالنشر لدى مجلة الجامعة الأسمرية.

#### ماذا سيحدث بعد ذلك؟

لقد تم إشعار المجلة بشأن طلبك هذا، وقد تمت مراسلتك لتأكيد بياناتك. بمجرد أن يراجع المحرر طلبك، سيقوم بالاتصال بك.

حالياً، بإمكانك:

- <u>مراجعة طلب النشر هذا</u>
- إ<u>نشاء طلب نشر جديد</u>
- <u>العودة إلى دفة القيادة</u>

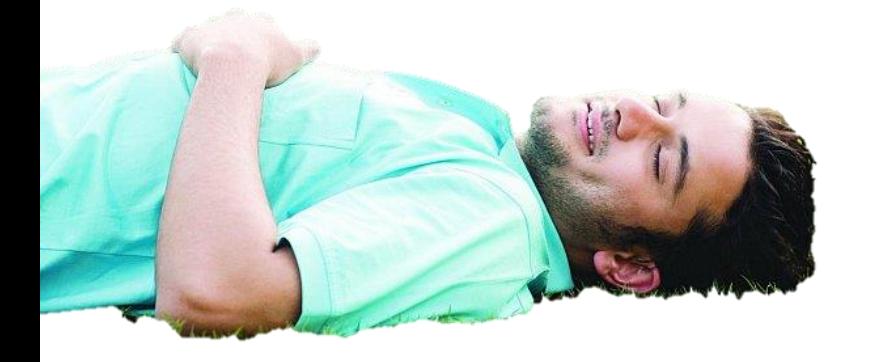

## **أو شرب فنجان من القهوة**

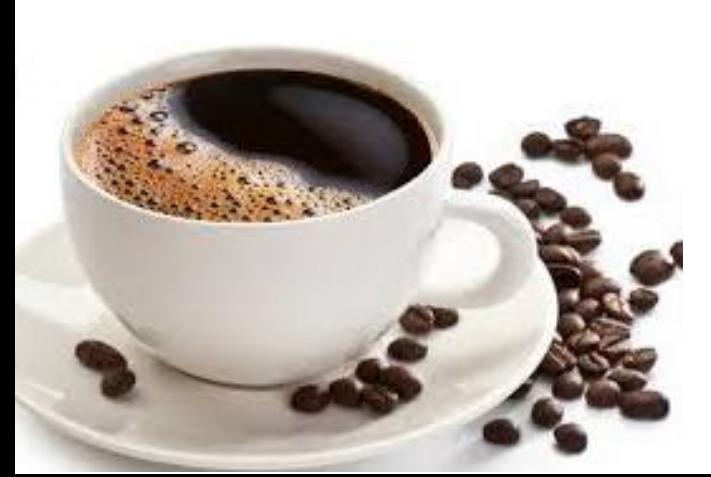

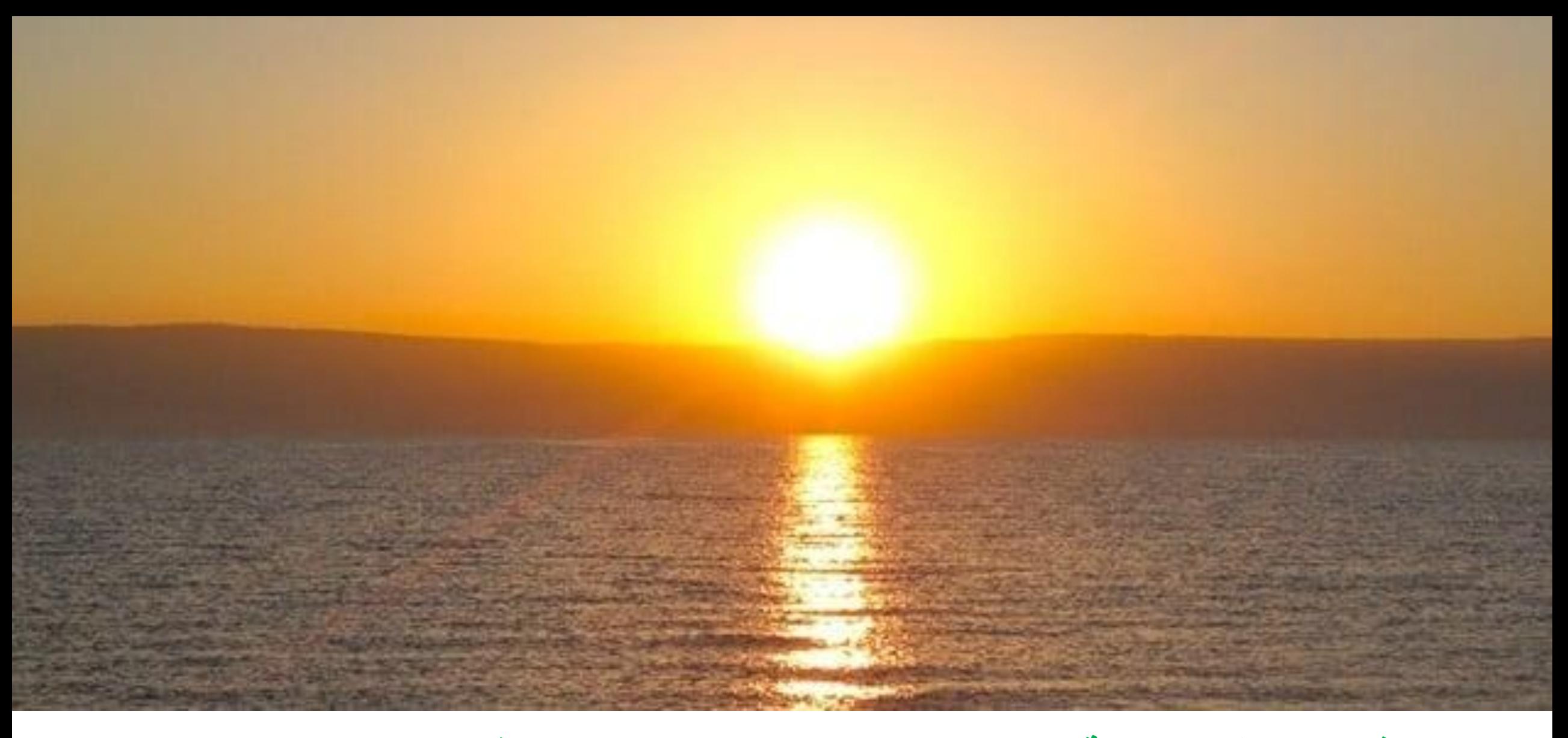

**وبعد ذلك تستطيع متابعة اإلجراءات التي تمت بخصوص بحثك من خالل الدخول إلى حسابك باستخدام اسم الدخول وكلمة المرور**

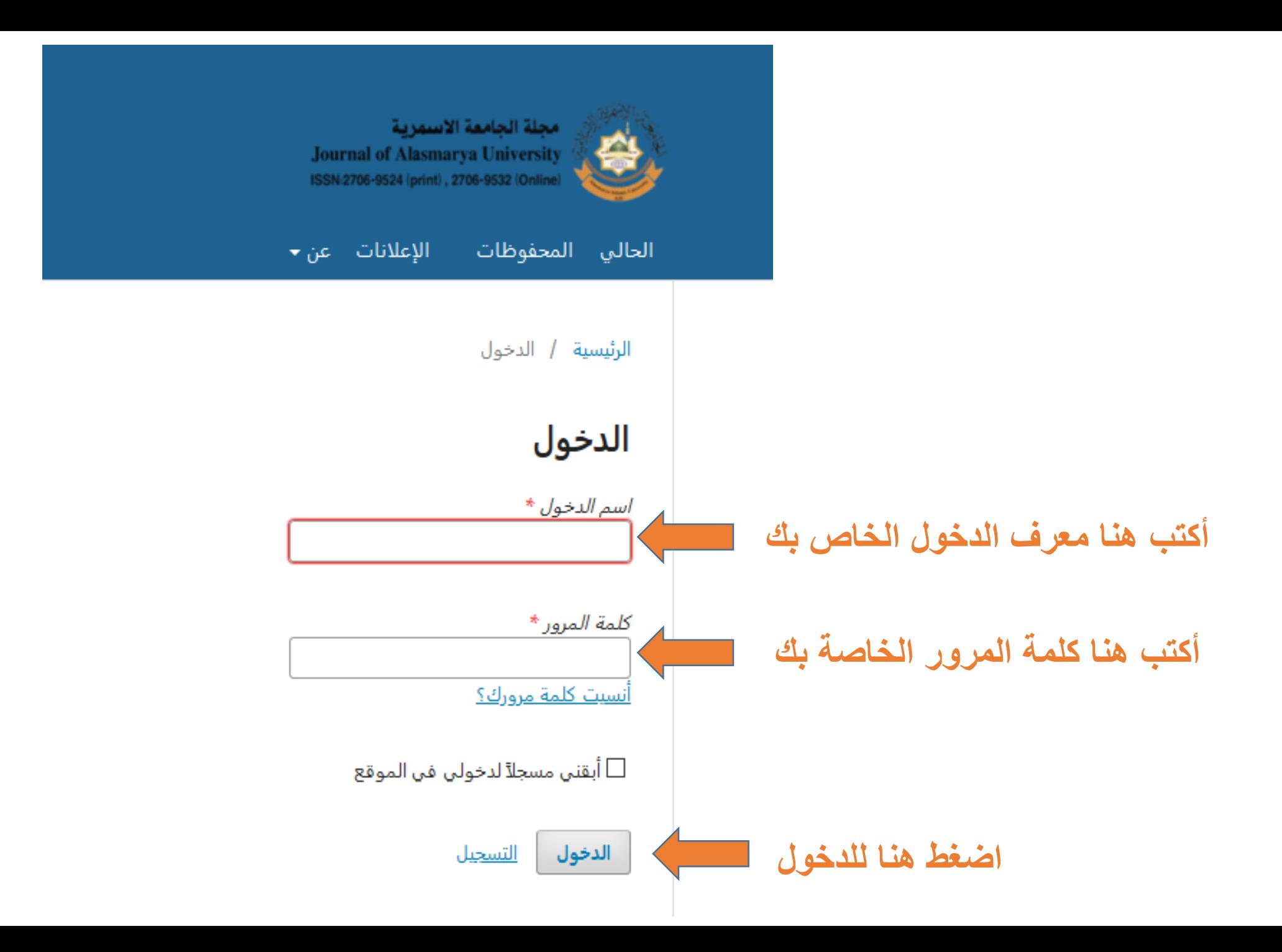

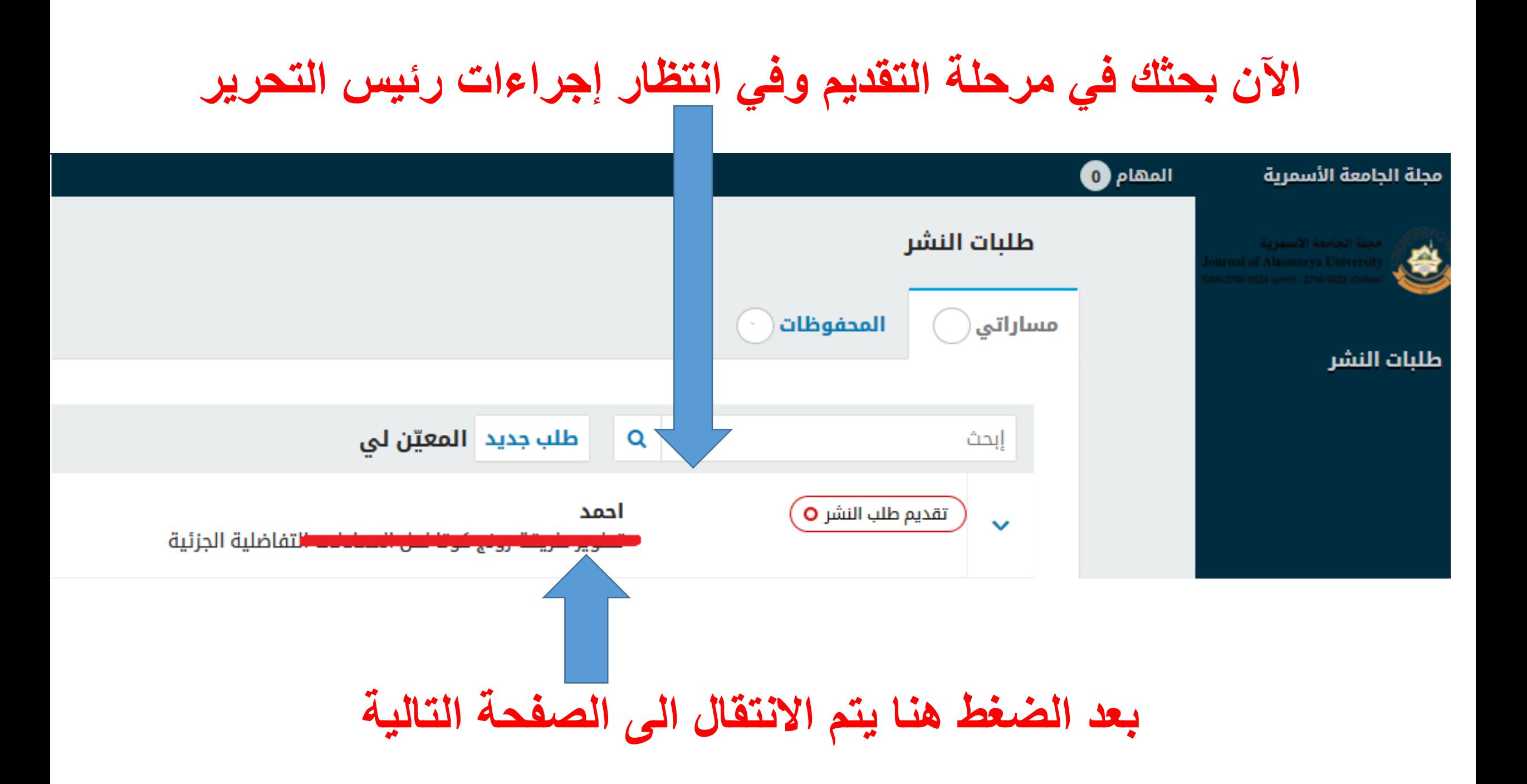

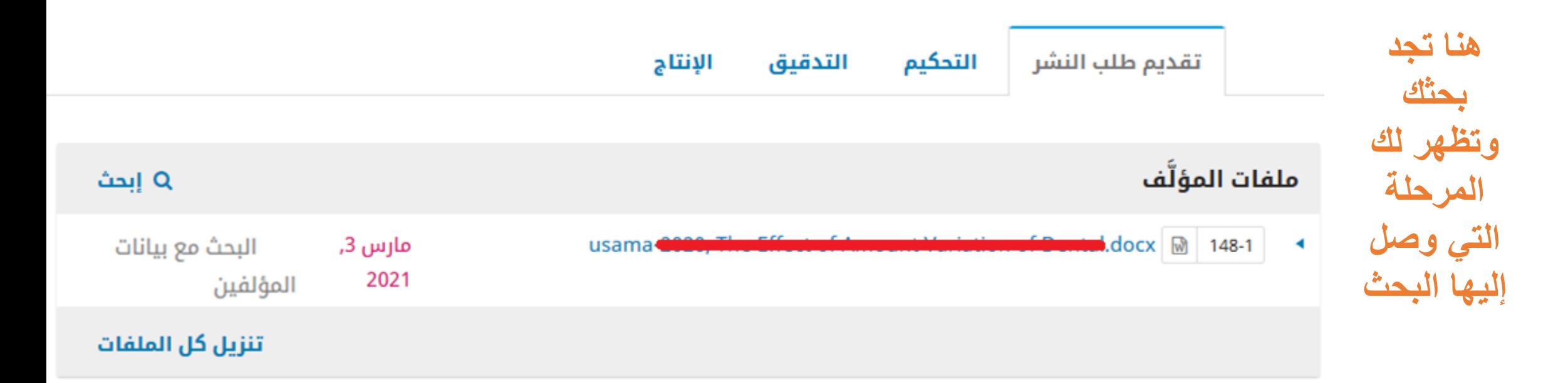

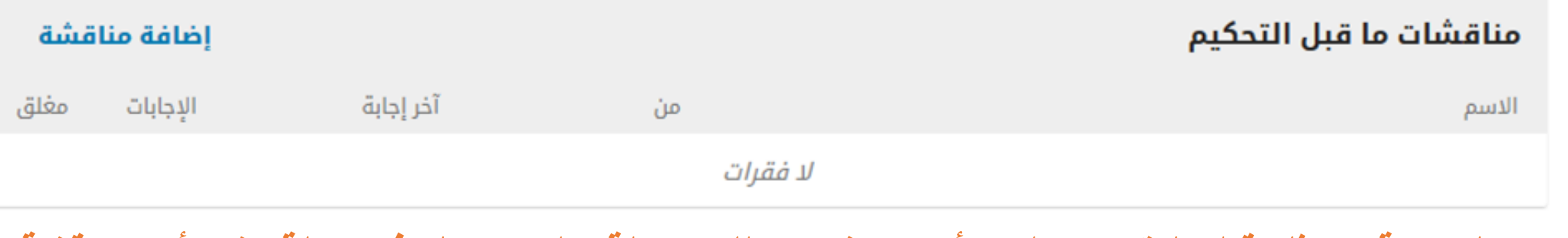

**هنا تظهر لك المناقشات الخاصة ببحثك قبل التقييم ،علما بأنه سوف تصلك رسالة على بريدك في حالة نشر أي مناقشة**

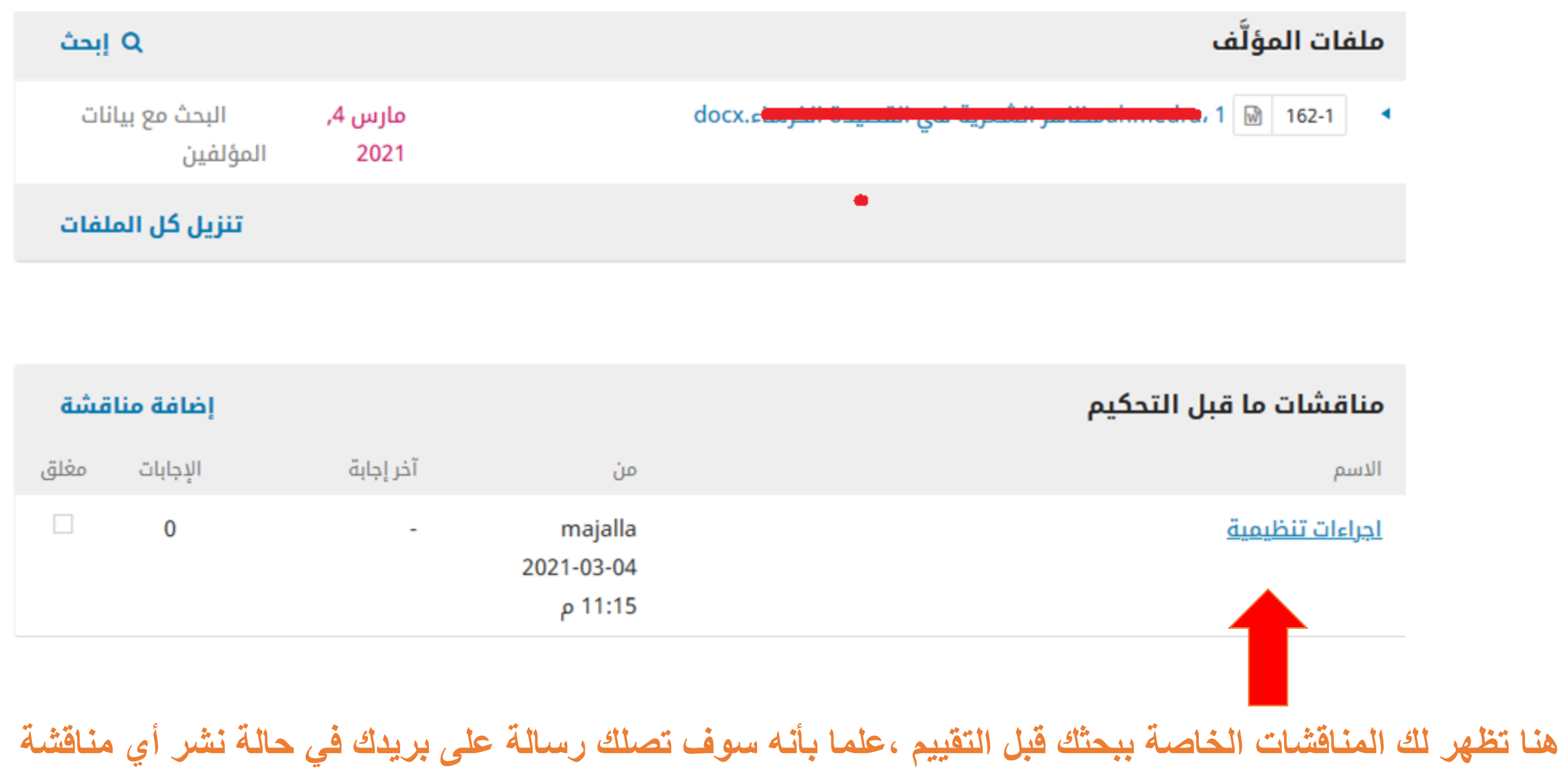

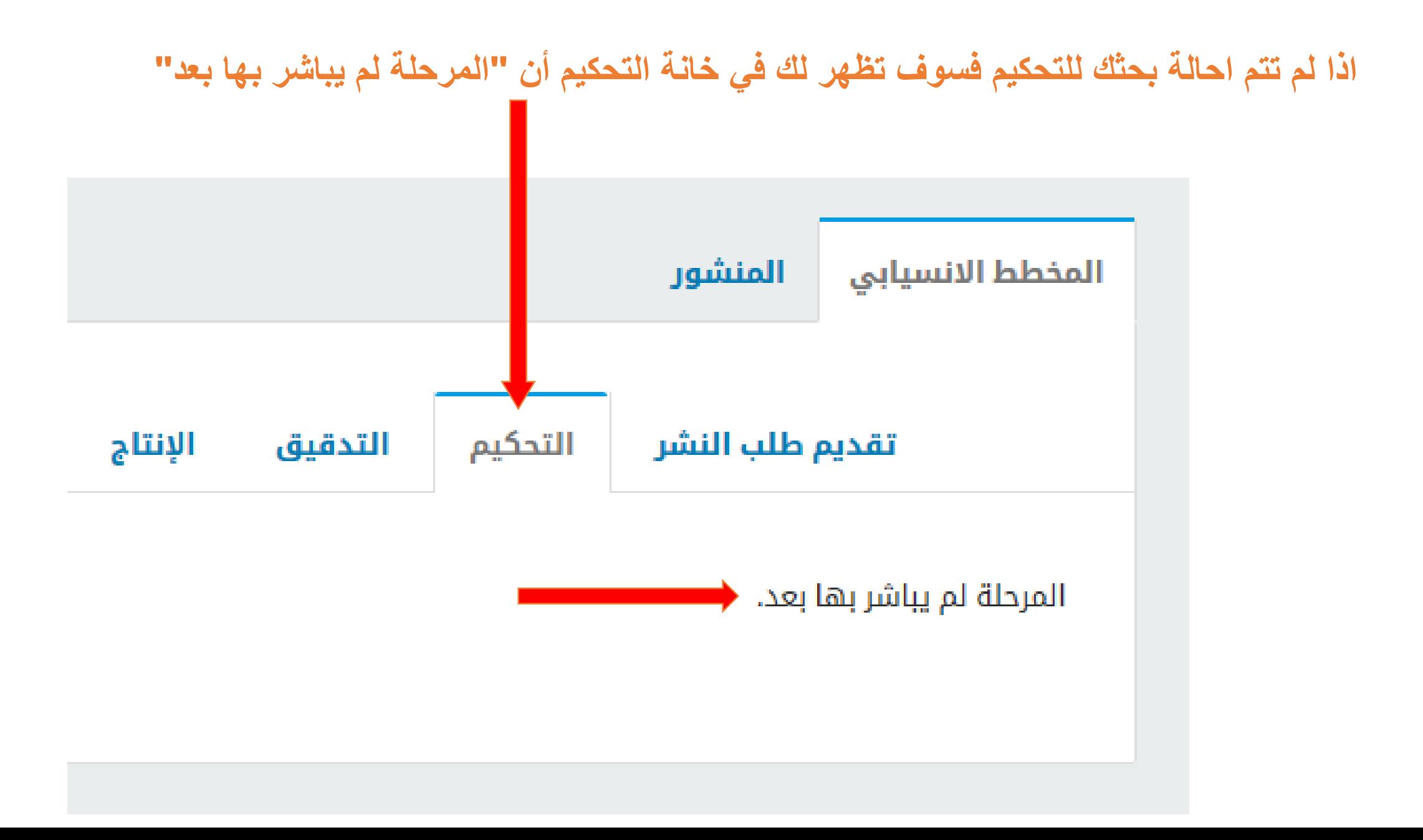

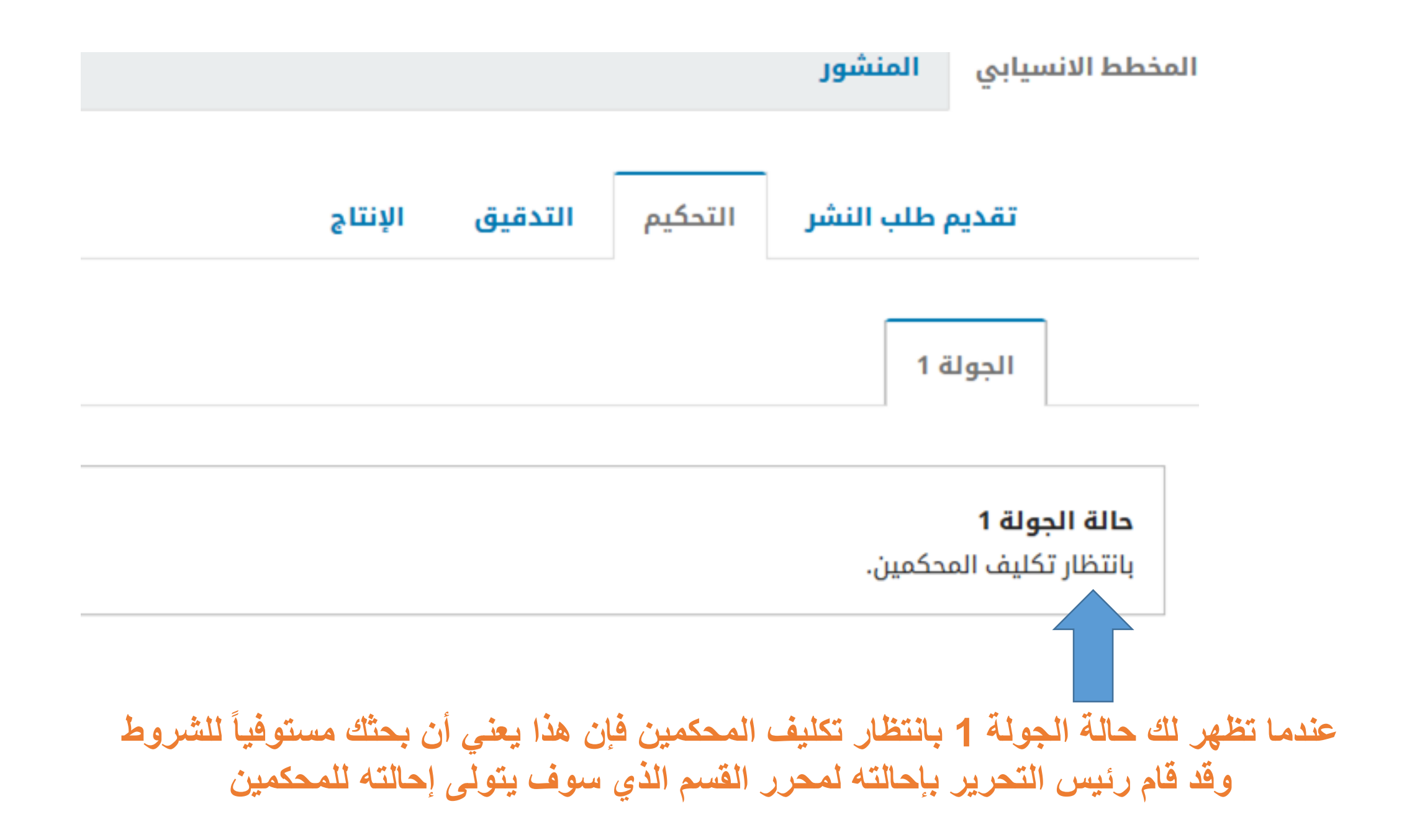

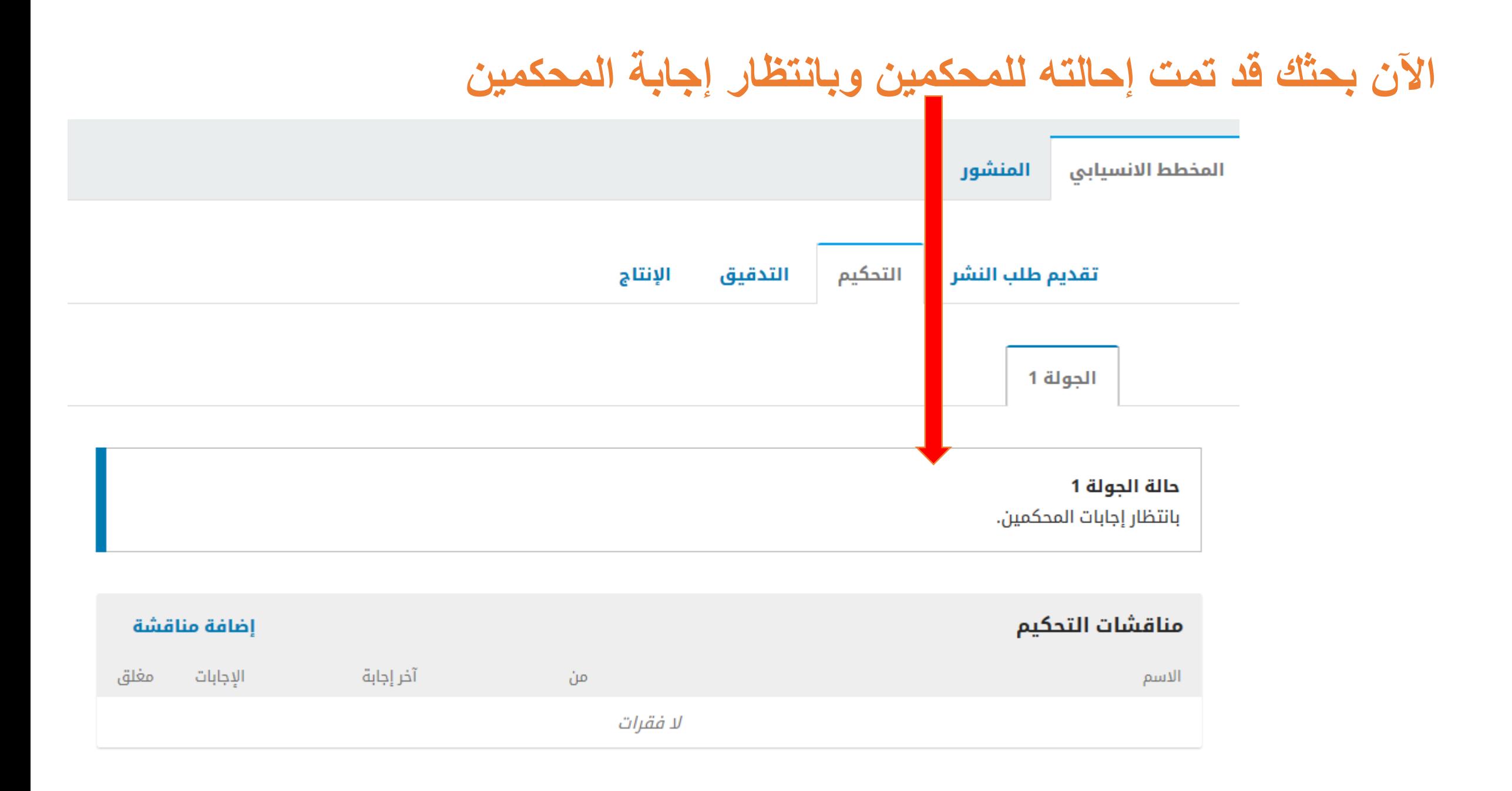

## **بمجرد انتهاء عملية التحكيم، سيتم إشعارك عبر البريد االلكتروني إما بالرفض أو إجراء التعديالت**تقديم طلب النشر التحكيم الإنتاج التدقيق الجولة 1 حالة الجولة 1 المؤلَّف مرفوض. إشعارات <u>[JAU] قرار هيئة التحرير</u> 03-04-2021 11:12 م مرفقات المحكم Q إبحث

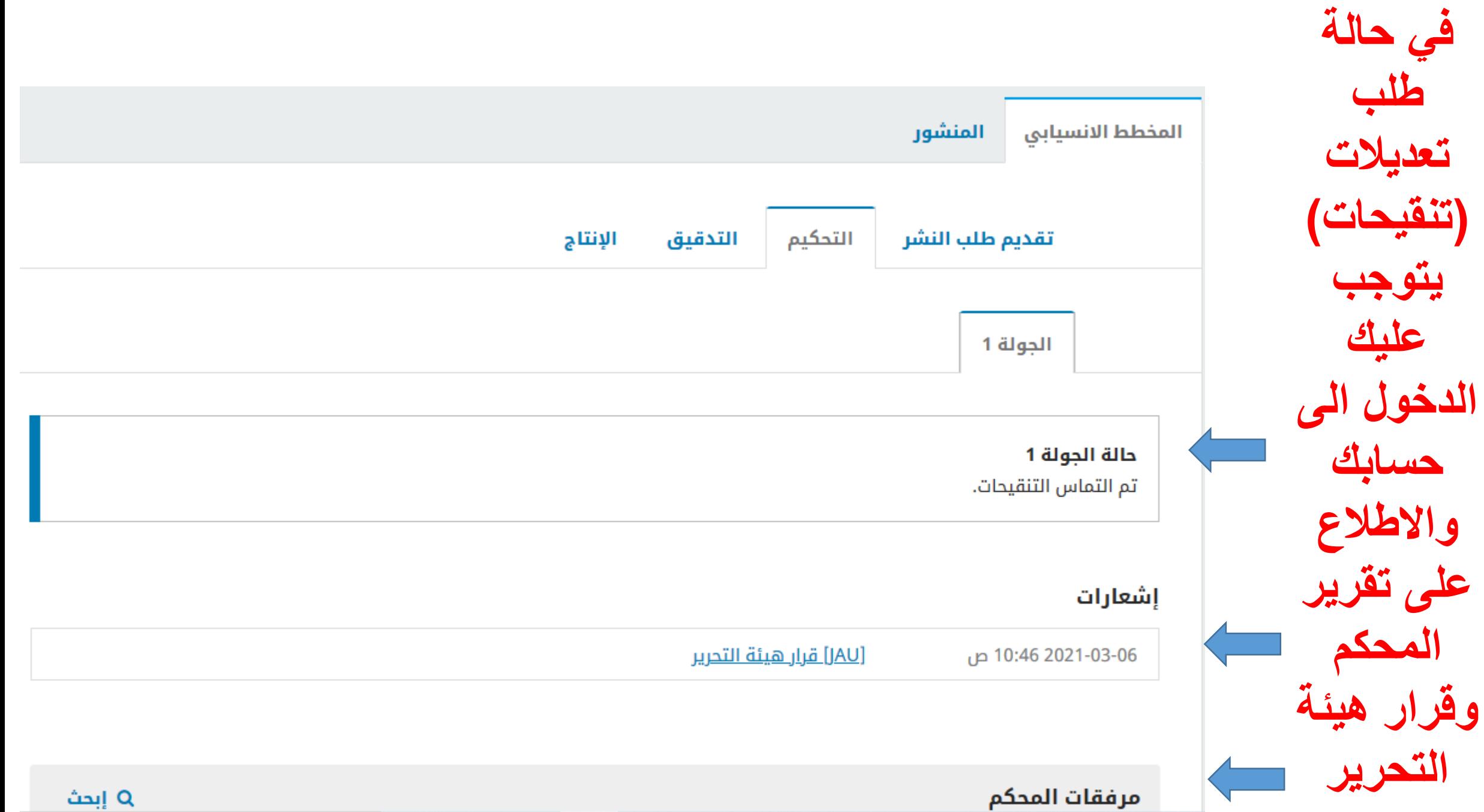

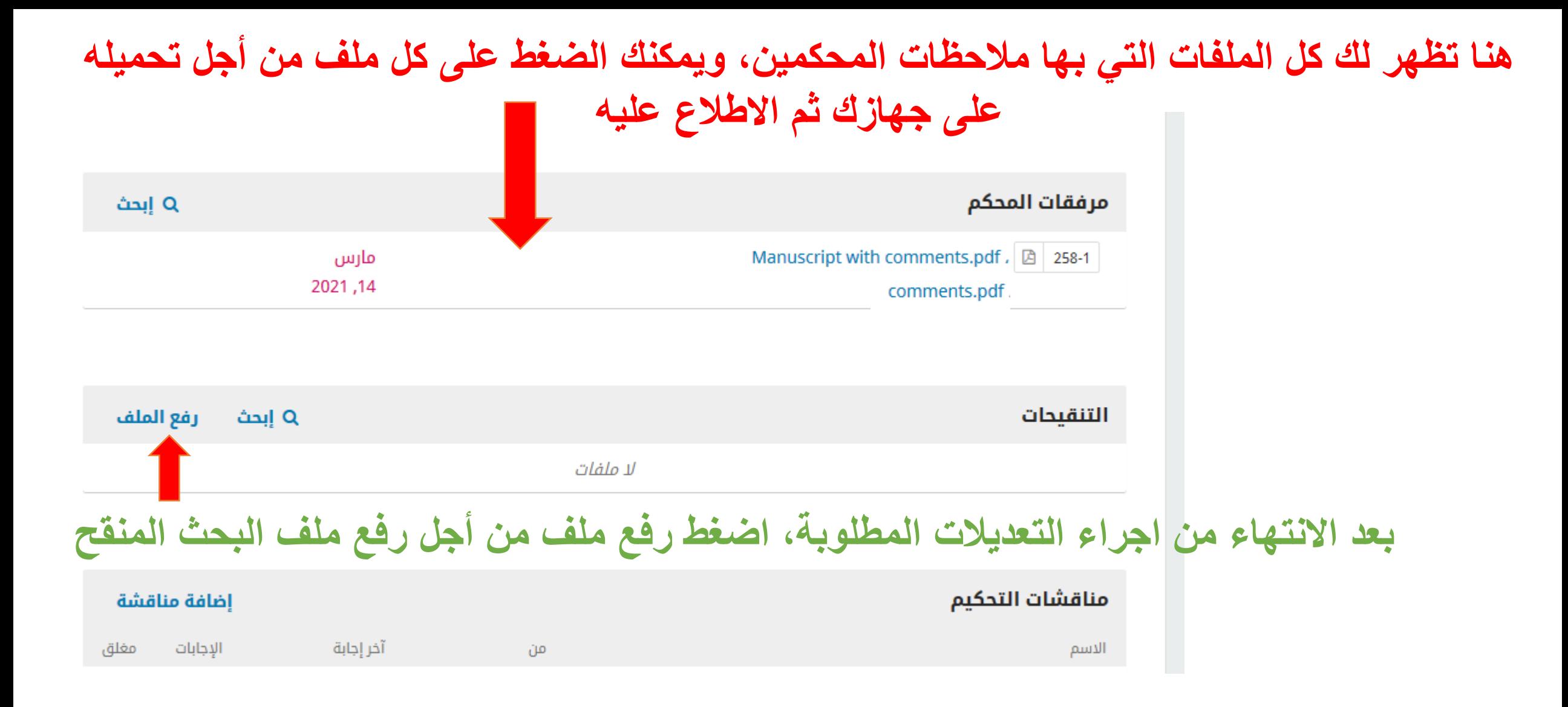

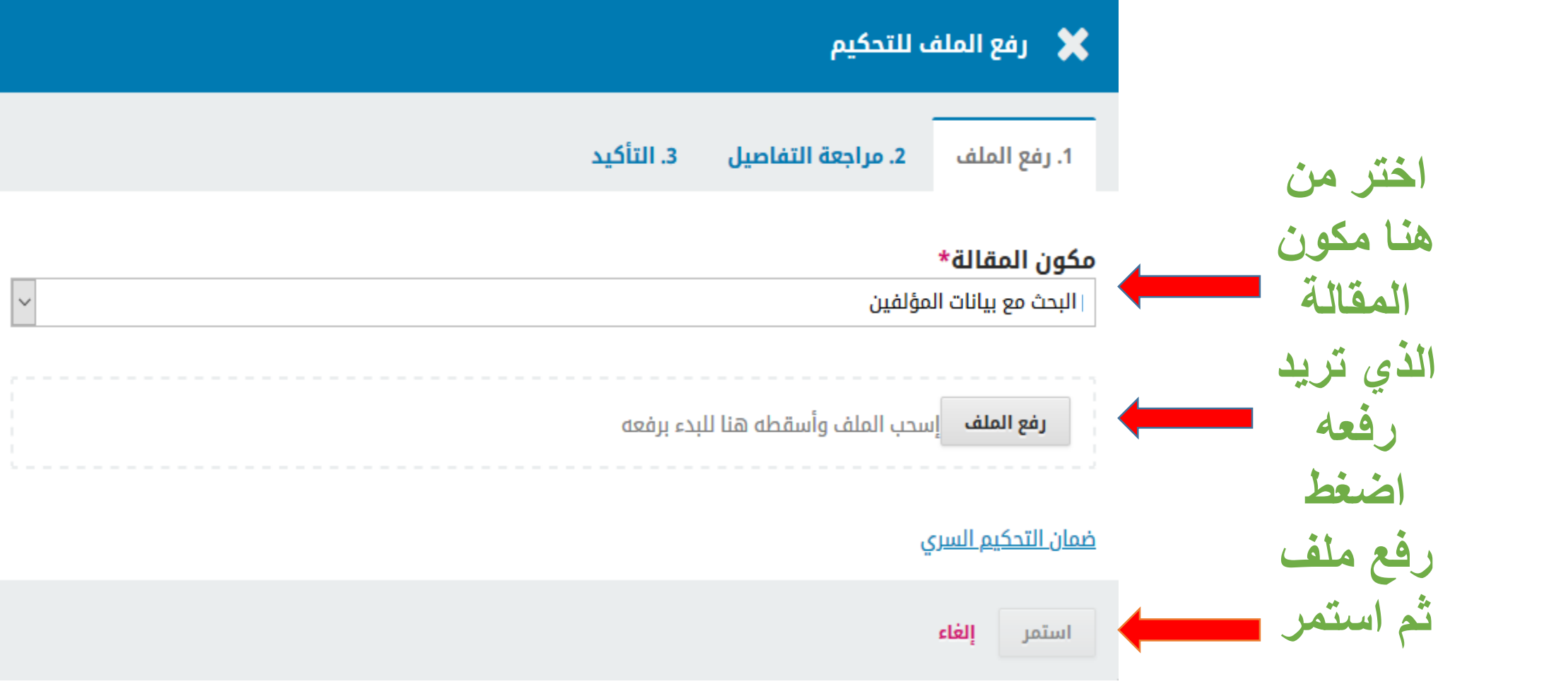

**وبعد ذلك استمر بنفس خطوات رفع الملف المتبعة سابقا**

**تالحظ اآلن أن النسخة المنقحة قد أدرجت في حسابك على المجلة**

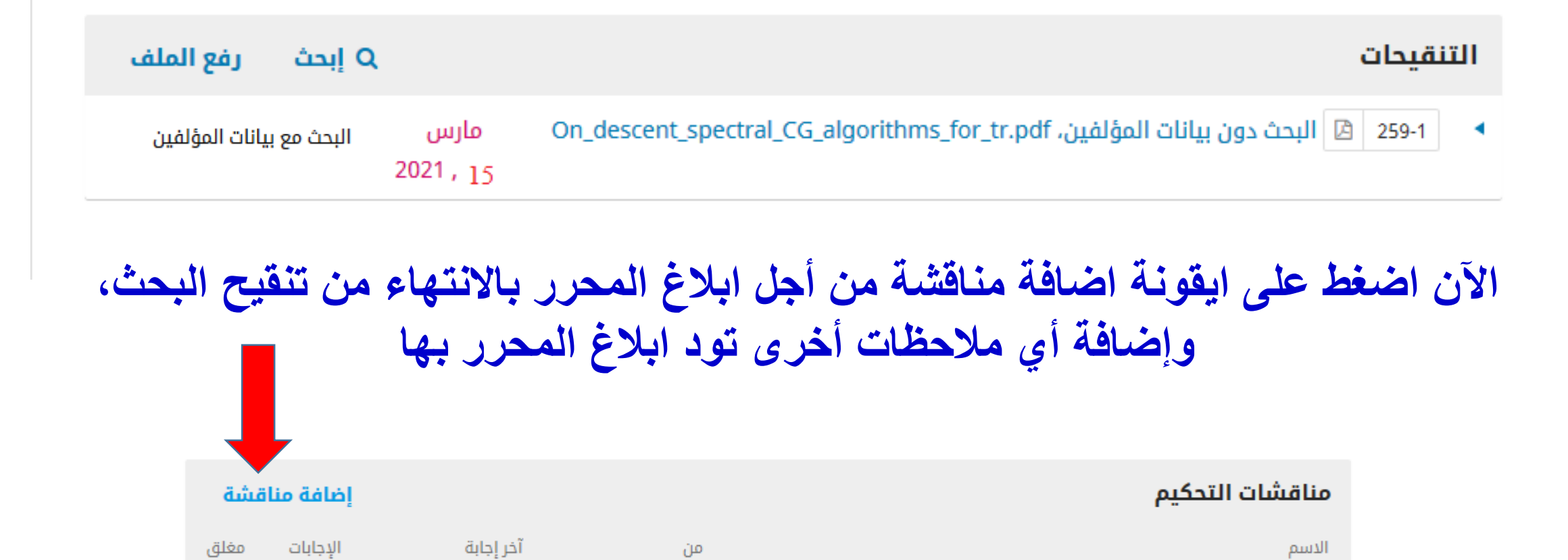

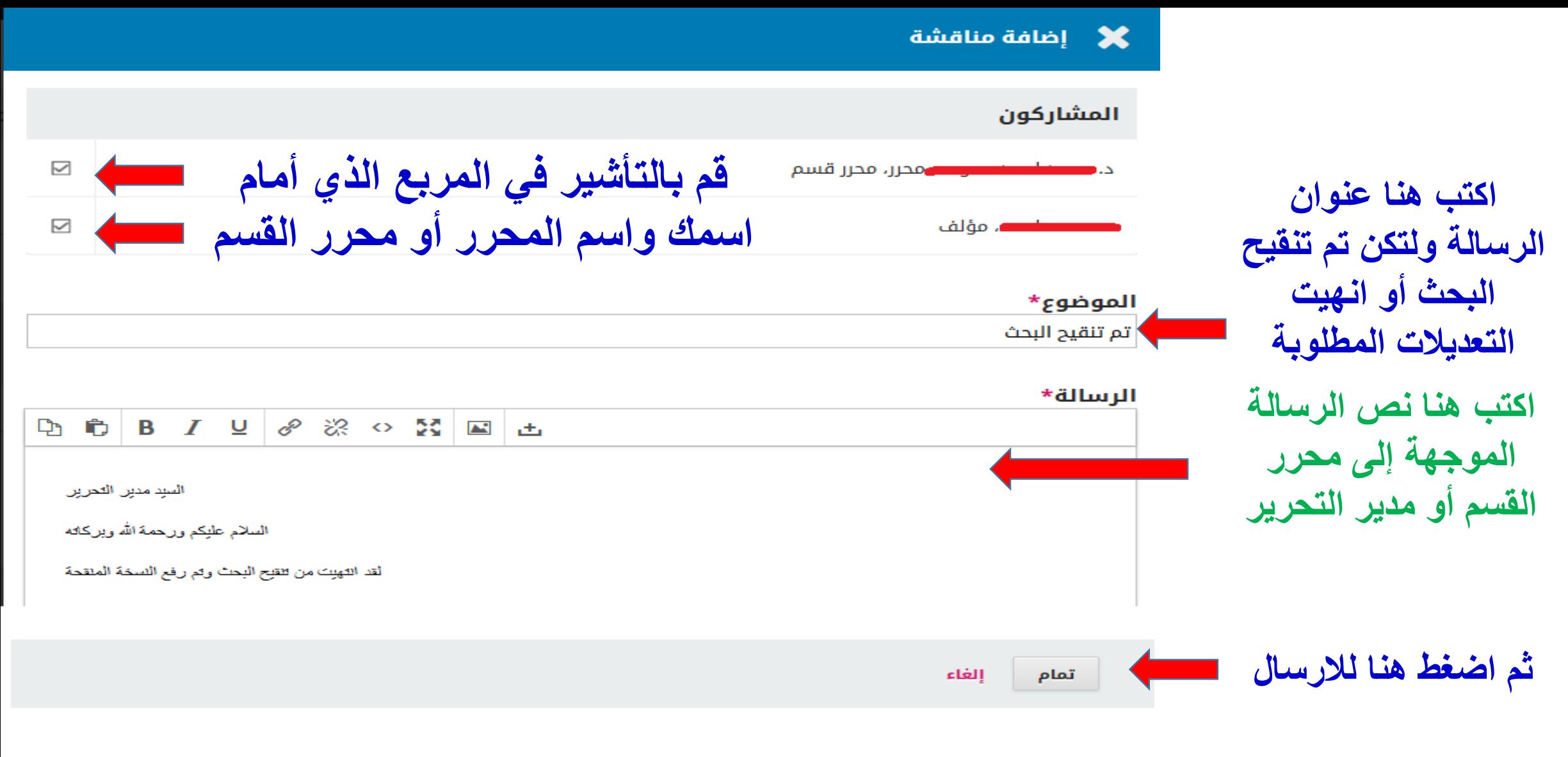

**اآلن، سيتم إرسال رسالة إلى مدير التحرير ونسخة أخرى إليك، وسيكون بإمكان المحرر االطالع على الرسالة في لوحة مناقشات التحكيم**

## **بعد اطالع عضو هيئة تحرير المجلة على الملف المنقح سوف يقرر قبول البحث مباشرة أو المطالبة بتنقيحات اضافية، وفي حالة قبول البحث سوف تصلك رسالة تفيد بأن المؤلف مقبول**

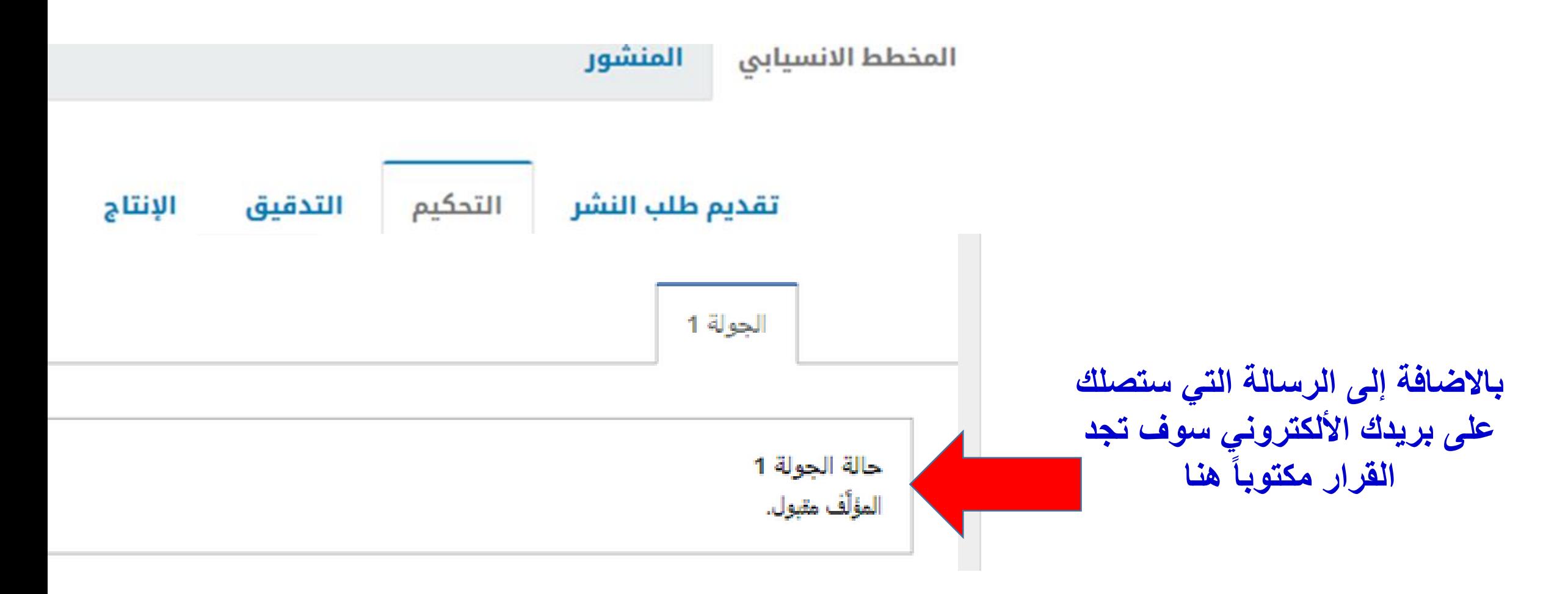

**بعد ذلك سوف يقوم رئيس التحرير بإحالة بحثك إلى التدقيق**

**أما إذا كان قرار رئيس التحرير هو )إعادة التقديم إلى التحكيم( أي طلب إجراء التعديالت ثم إعادتها للمحكم من أجل المراجعة فإنه يتوجب عليك اتباع الخطوات التالية**

**تسجيل الدخول إلى الموقع والذهاب إلى صفحة طلبات تقديمك.**

**إعادة التقديم تتم في مرحلة التحكيم، وليس عليك أن تبدأ بطلب تقديم جديد.**

**قم بتحميل الملفات الموجودة في مرفقات المحكم والقيام بالتعديالت المطلوبة**

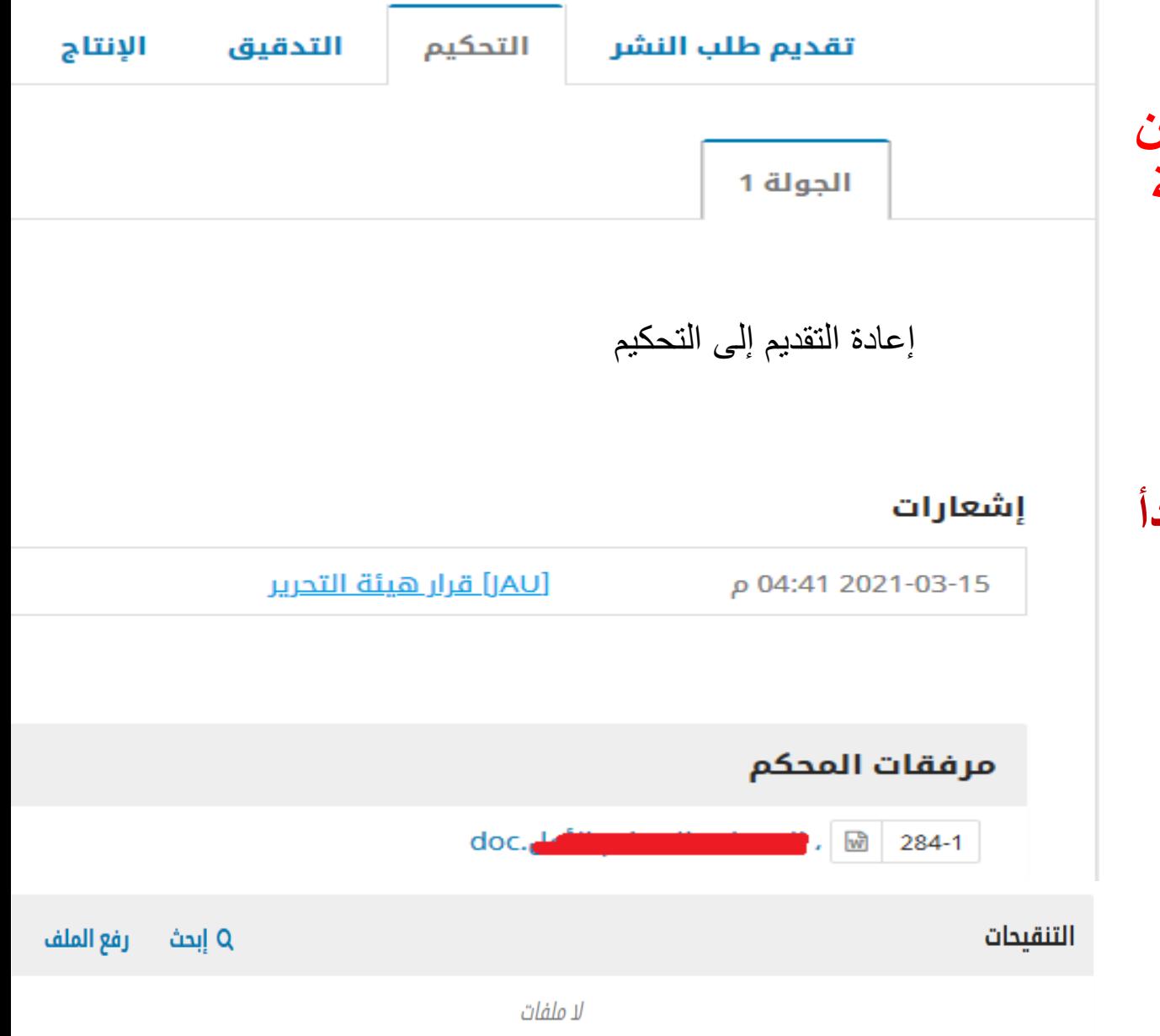

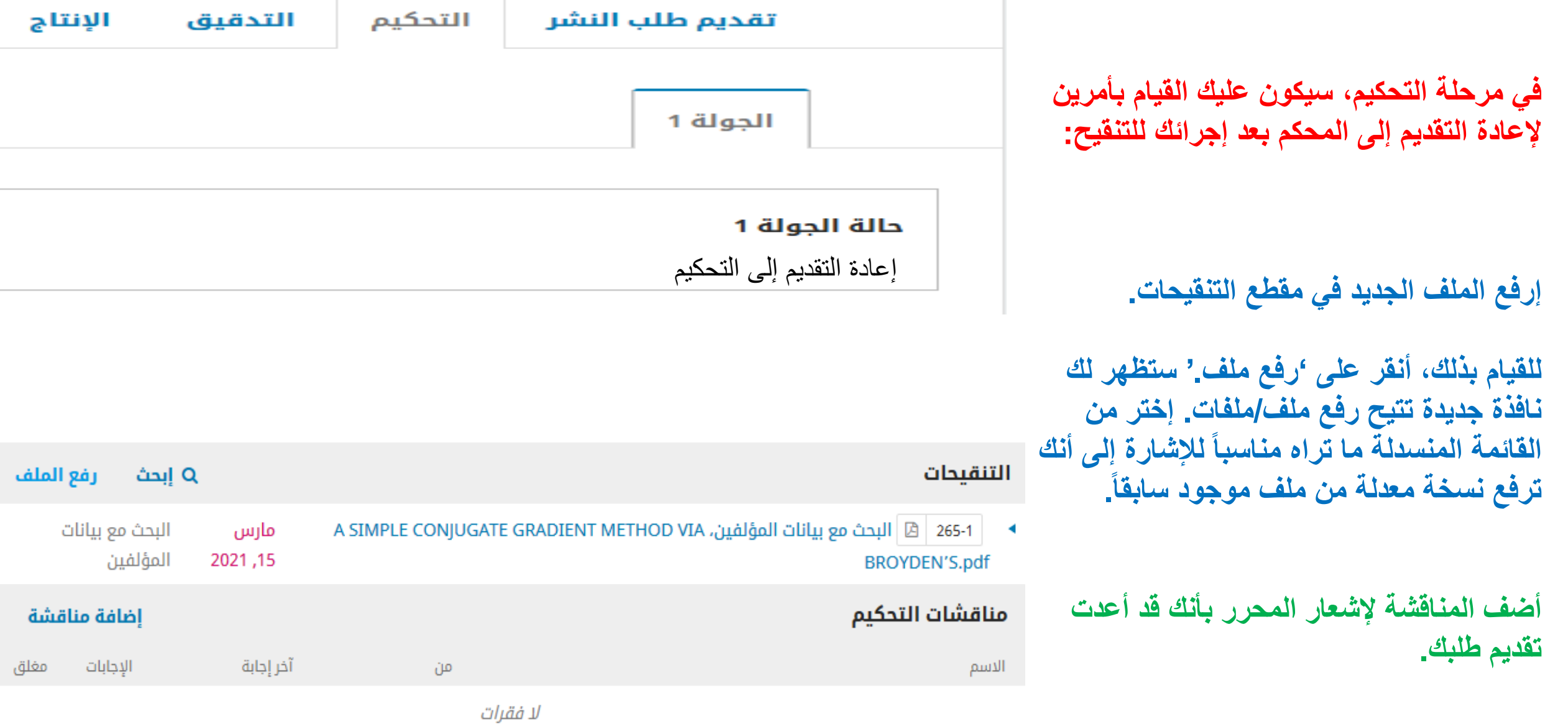

**عملية التحكيم ستأخذ مجراها مرة أخرى، وقد تتلقى المزيد من المالحظات على بحثك. بمجرد إكمالها وقبولها، سيتم أخذك إلى الخطوة التالية.**

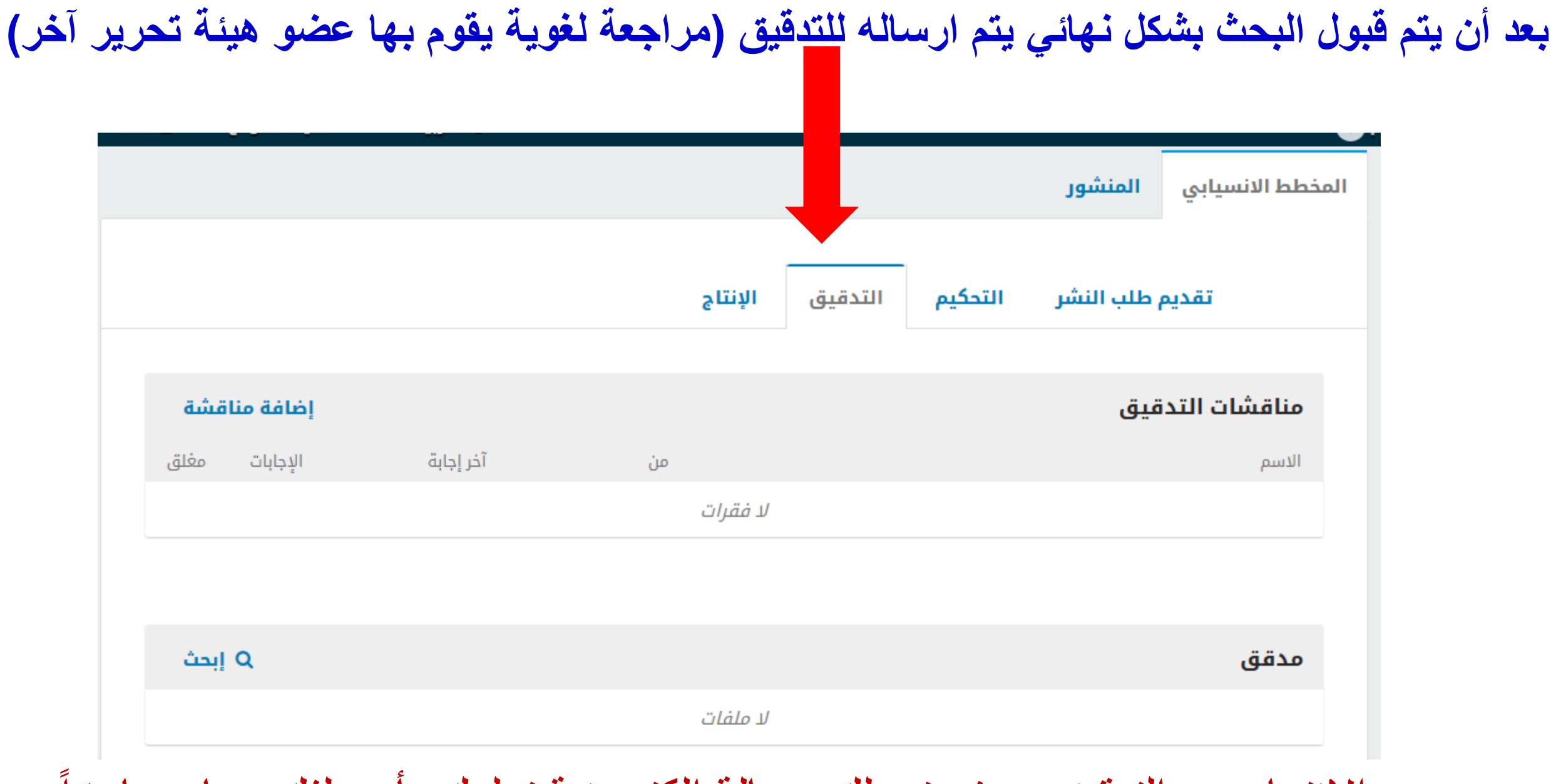

وبعد االنتهاء من التدقيق سوف تصلك رسالة الكترونية تعلمك بأن ملفك صار جاهزا

# لمعاينة التعديالت التي تمت أو أي مالحظات أخرى، أدخل إلى موقع المجلة واذهب إلى صفحتك ثم إلى التدقيق ثم إلى مناقشات التدقيق

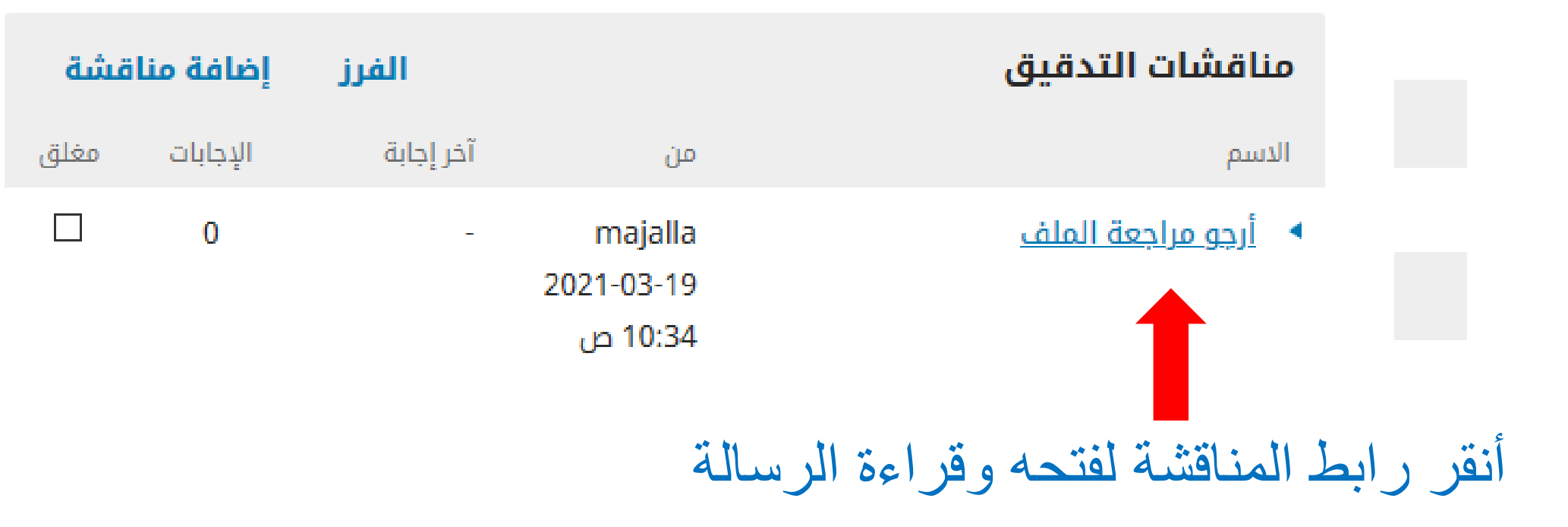

قد يطلب منك توضيحات معينة أو قد يطلب منك اجراء معين أو قد يطلب منك االطالع على الملف المرفق الخاص بالنسخة المدققة وإبداء الرأي

بعد قراءتك للرسالة واالطالع على الملف المرفق، يمكنك طلب إجراء أي تعديالت ضرورية أو موافقتك على هذه النسخة، وذلك من خالل كتابتك لرد في خانة المناقشة بعد الضعط على أضف رسالة.

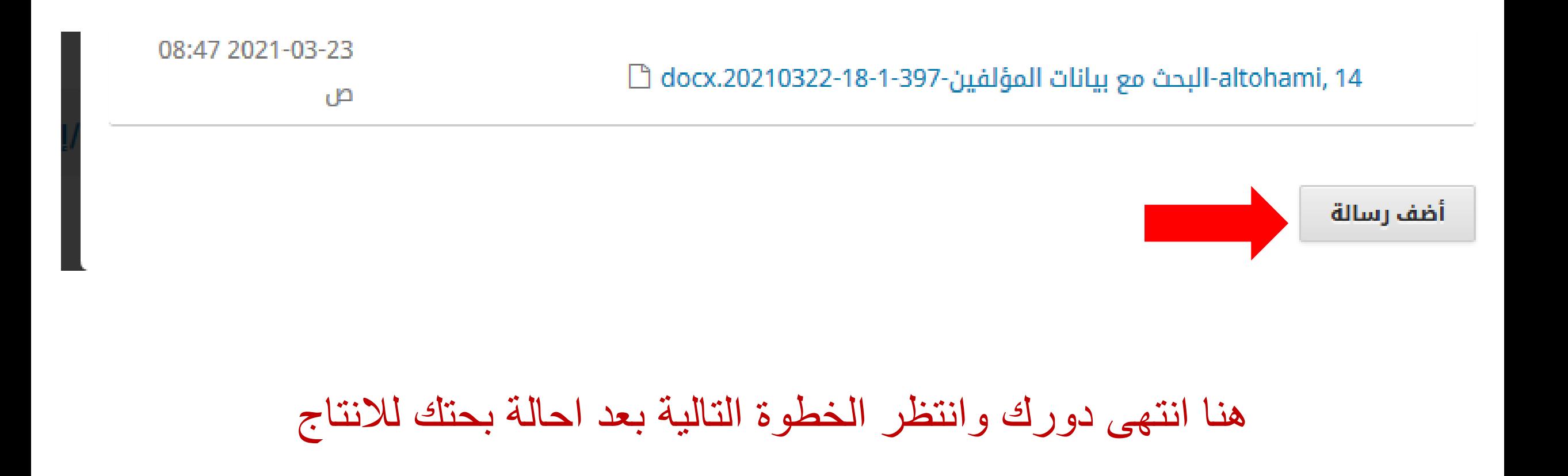

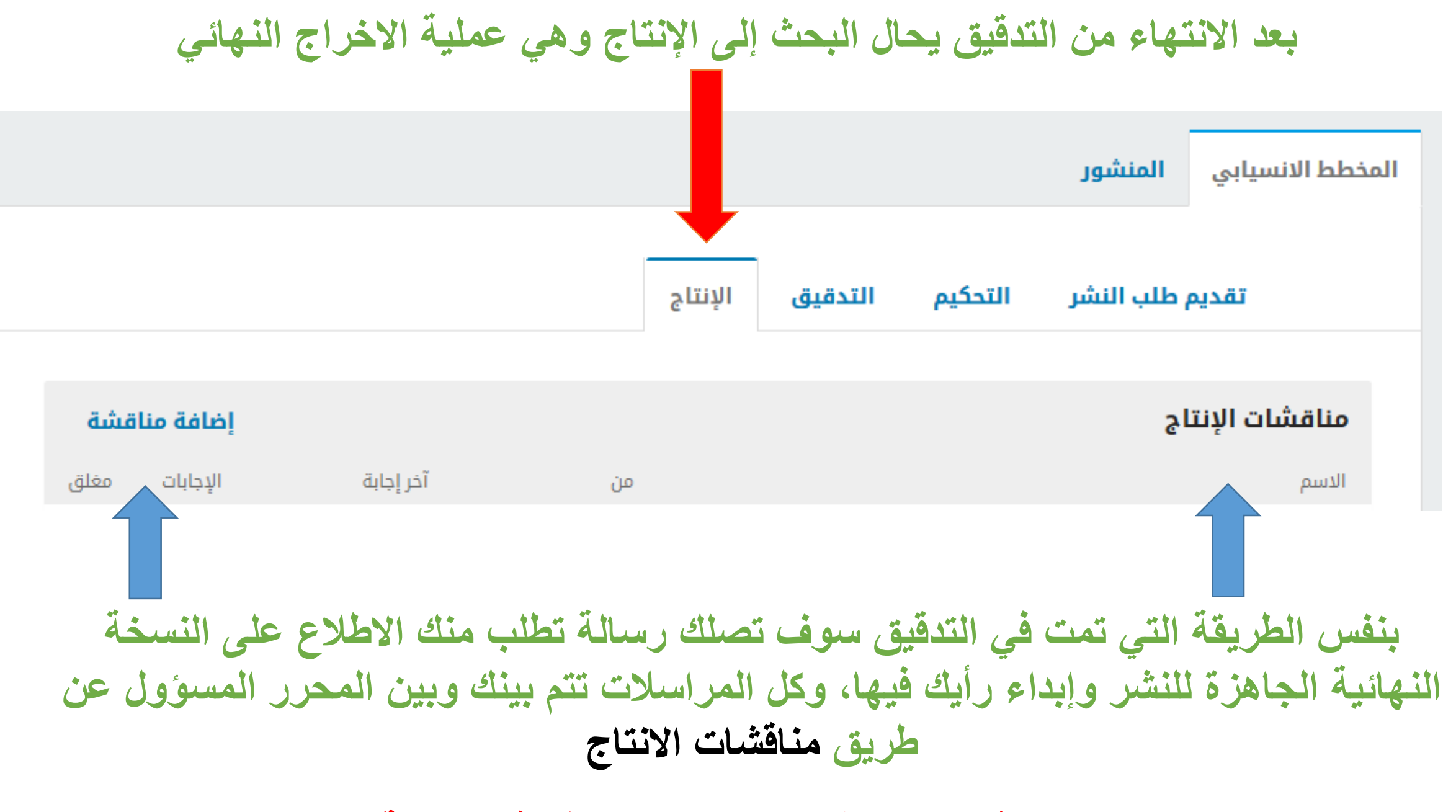

**دورك قد انتهى اآلن، انتظر نشر بحثك في المجلة**

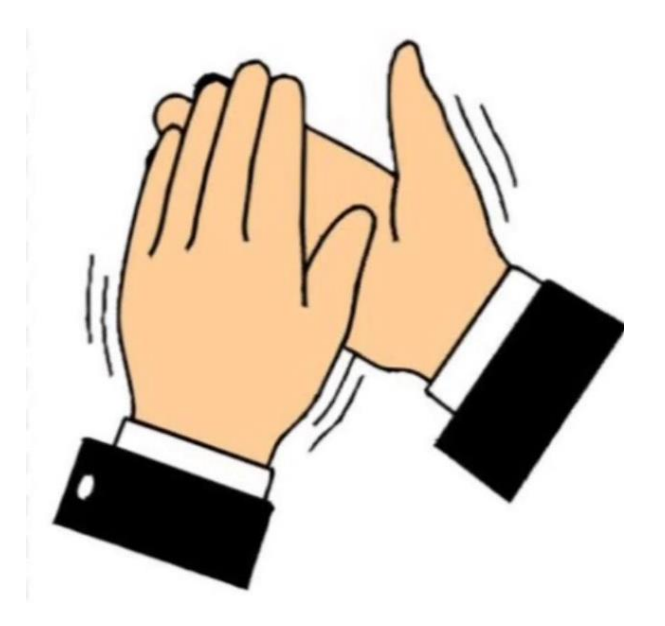

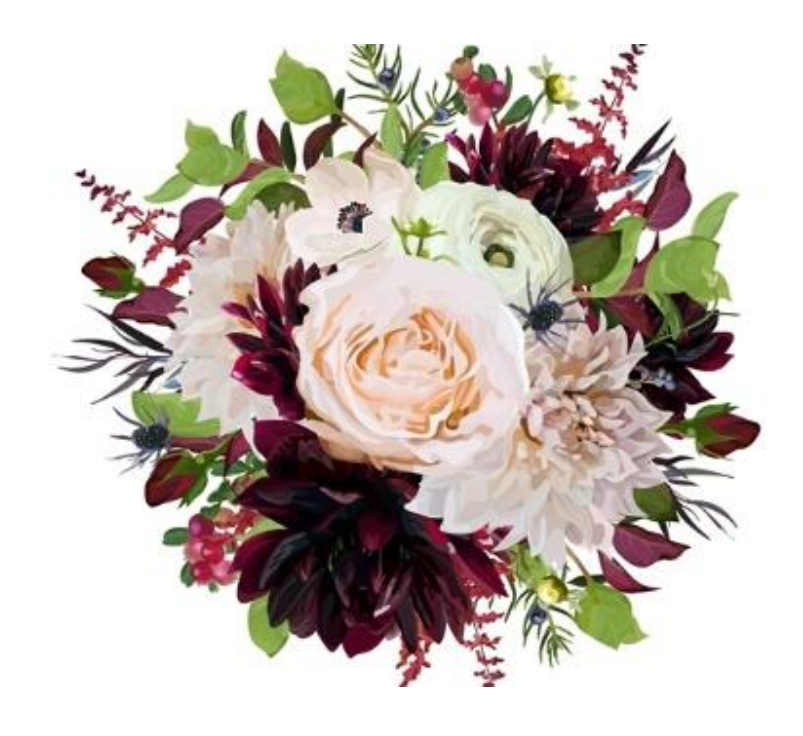

**تهانينا، بحثك اآلن قد تم نشره في مجلة الجامعة األسمرية**

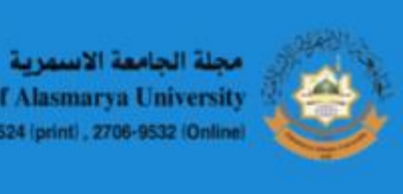

**Journal of Alasmarya University** ISSN:2706-9524 (print), 2706-9532 (Online)

- الإعلانات - عن∗ التسجيل الحالى المحفوظات الدخول

الرئيسية / المحفوظات / مجلد35عدد 1 (2021): العلوم الأساسية والتطبيقية

### مجلد35عدد 1 (2021): العلوم الأساسية والتطبيقية

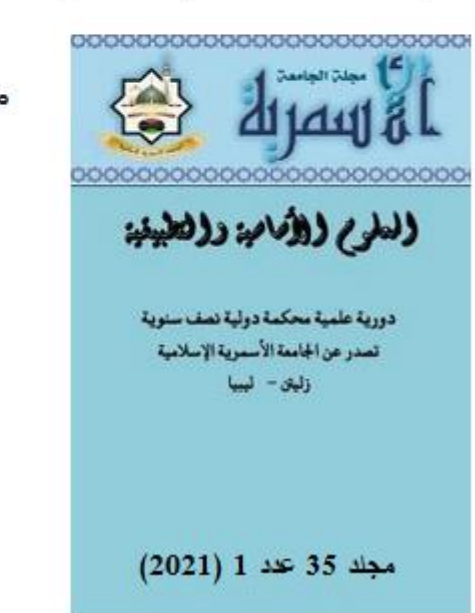

منشور: 16- 03- 2021